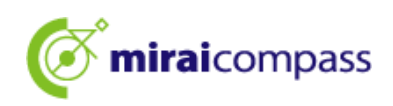

## 令和 6 年度

L

# 東京都立中等教育学校及び 東京都立中学校入学者決定 <インターネット出願の利用の手引き>

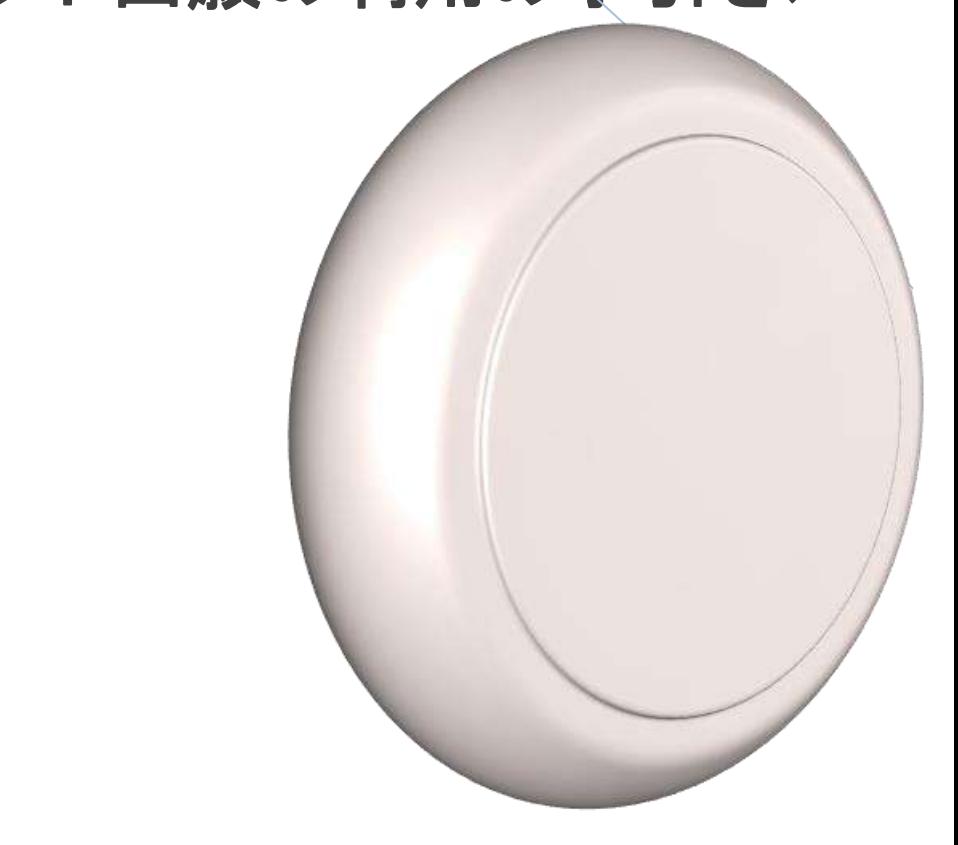

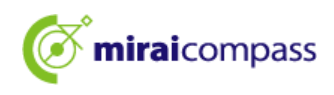

目次

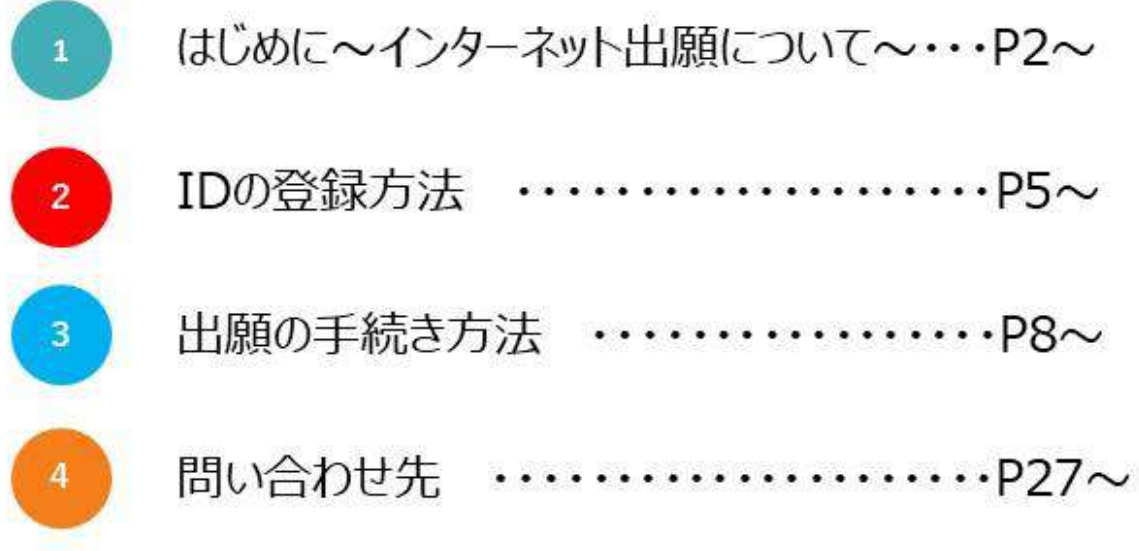

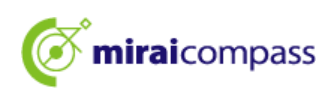

## 1 はじめに~インターネット出願について~

令和 6 年度東京都立中等教育学校及び東京都立中学校(以下「都立中学校」といいます。)入学者決 定では、インターネット出願を実施します。海外帰国・在京外国人生徒入学者決定では例年通り窓口で出 願を受け付けるので、ご注意ください。

出願は、出願サイトで情報を入力し、一時保存後に入学願書を出力・印刷して在籍小学校へ提出しま す。その後小学校の公印を得た後(※都内小学校に在学していない場合は、小学校への提出並びに公 印の取得は不要です。)、出願サイトで入学考査料の支払いをします。入学考査料の支払いは、クレジッ トカードによる支払いと、納付書による支払いのどちらかを選択します。

受検票は出願サイト上で交付されるので、各自でダウンロードして印刷し、キリトリ線で切り取り、検査 日当日に持参してください。

合格発表は、校内での掲示による発表と、出願サイト上での個別の合否照会を行います。

#### <インターネット出願利用可能期間>

出願期間については以下をご確認ください。

## 特 別 枠 募 集 • 出 願 情 報 入 力 期 間 :12 月 21日(木)00:00 から1 月 18日(木)23:59 まで ・書 類 提 出 期 間 :1 月 12 日(金)から 1 月 18 日(木)まで ・受 検 票 出 力 期 間 :※都立中学校ごとに異なります。 • 検 杳 (2 月 1 日 (木) 一 般 枠 募 集 ・出 願 情 報 入 力 期 間 :12 月 21 日(木)00:00 から 1 月 18 日(木)23:59 まで ・書 類 提 出 期 間 :1 月 12 日(金)から 1 月 18 日(木)まで ・受 検 票 出 力 期 間 :※都立中学校ごとに異なります。 ・検 査 :2 月 3 日(土)

※期間外での出願はできませんので、入力期間内までに出願を完了させてください。 ※都内の小学校に在学中の児童は、一時保存時に入学願書を出力して小学校から公印を得る必要が あります。

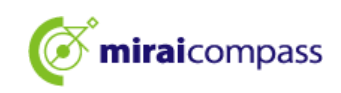

]

<インターネット出願手続きの流1

まずは、このページで全体の流れをご確認ください。

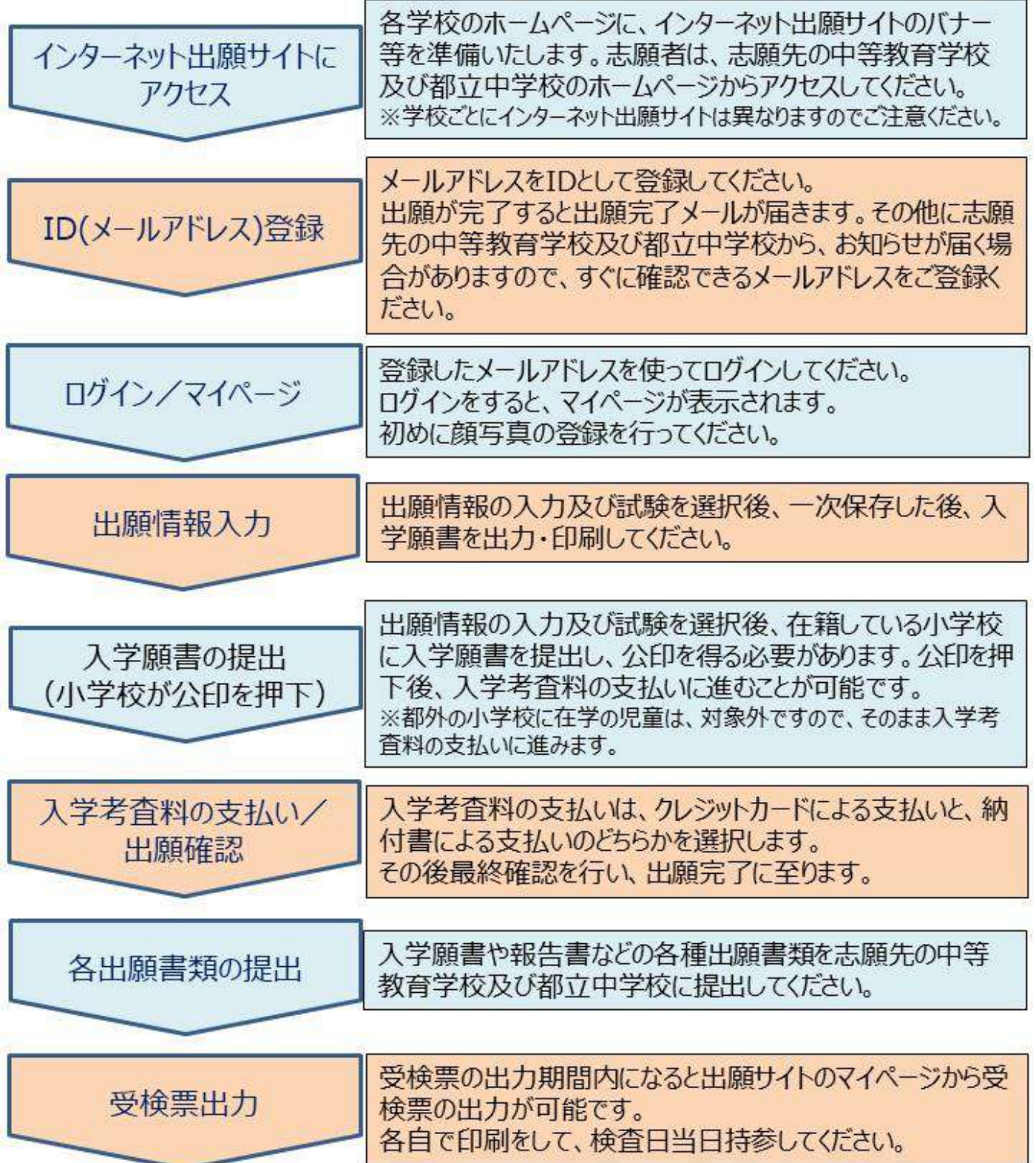

## **出願手続きは以上となります。検査日当日、受検票を必ず持参してください。**

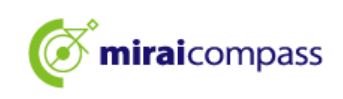

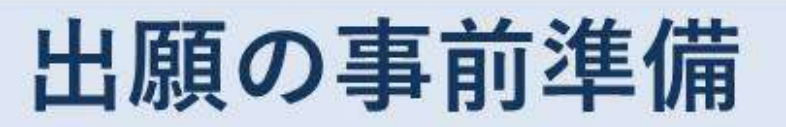

インターネットに接続できる環境(パソコン・スマートフォン(以下、スマホ。)・タブレッ ト端末)及びプリンターをご用意いただける方は、ご自宅等で出願が可能です。

## 次の(1)~(6)を用意してください。

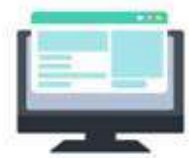

## (1)インターネットに接続されているパソコン

セキュリティの観点から、ブラウザーやOSは最新のものに アップロードしてからご使用ください。

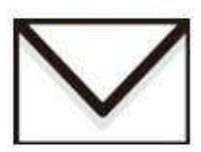

## (2)利用可能なメールアドレス

ID登録で使用します。また、出願完了メールや、志願先の中等教育学 校及び都立中学校からのお知らせがある場合に、利用します。

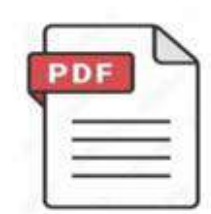

(3)PDFデータを開くためのアプリケーション

インターネット出願システムから受検票をダウンロードする際に使用 します。Adobe社の「Adobe Acrobat Reader」、「Adobe Reader」を 推奨します。Edge、GoogleChrome、safari等のブラウザでも対応は 可能です。

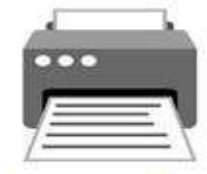

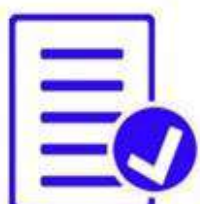

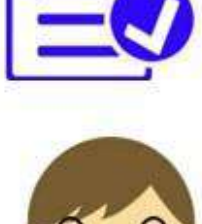

## (4)プリンター

PDFでダウンロードした受検票を印刷し、検査日当日に持参します。 コンビニプリントの利用も可能です。

## (5)入学願書や報告書などの必要書類の準備

報告書や応募資格審査書類関係などは、発行に時間を要する可能性 がありますので、予めご準備することをお薦めします。必要書類の詳細 は、必ず志願先の中等教育学校及び都立中学校にご確認ください。

## (6)顔写真データ(出願時に使用します)

顔写真は、JPEG形式、またはPNG形式の画像データでアップロード してください。 顔写真データの詳細はP.9をご確認ください

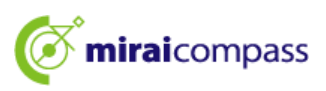

## 2 IDの登録方法

1. 「ログイン画面」にある「はじめての方はこちら」からメールアドレス仮登録画面に移動します。

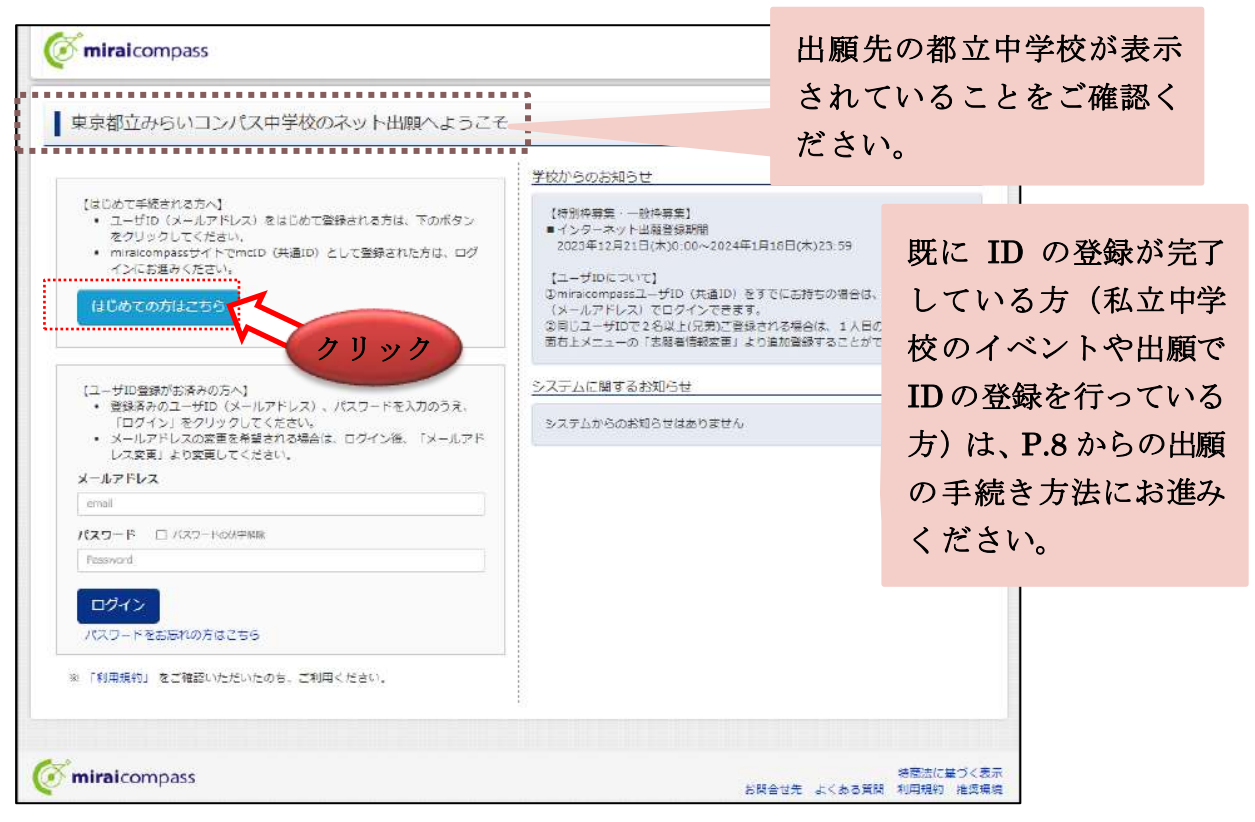

2. ログイン ID として使用するメールアドレスを入力し、「送信」ボタンをクリックします。登録されたメ ールアドレスに ID 登録用の確認コード 6 桁の数字がメール送信されます。

※メールの受信拒否がされていないか、ご確認ください。

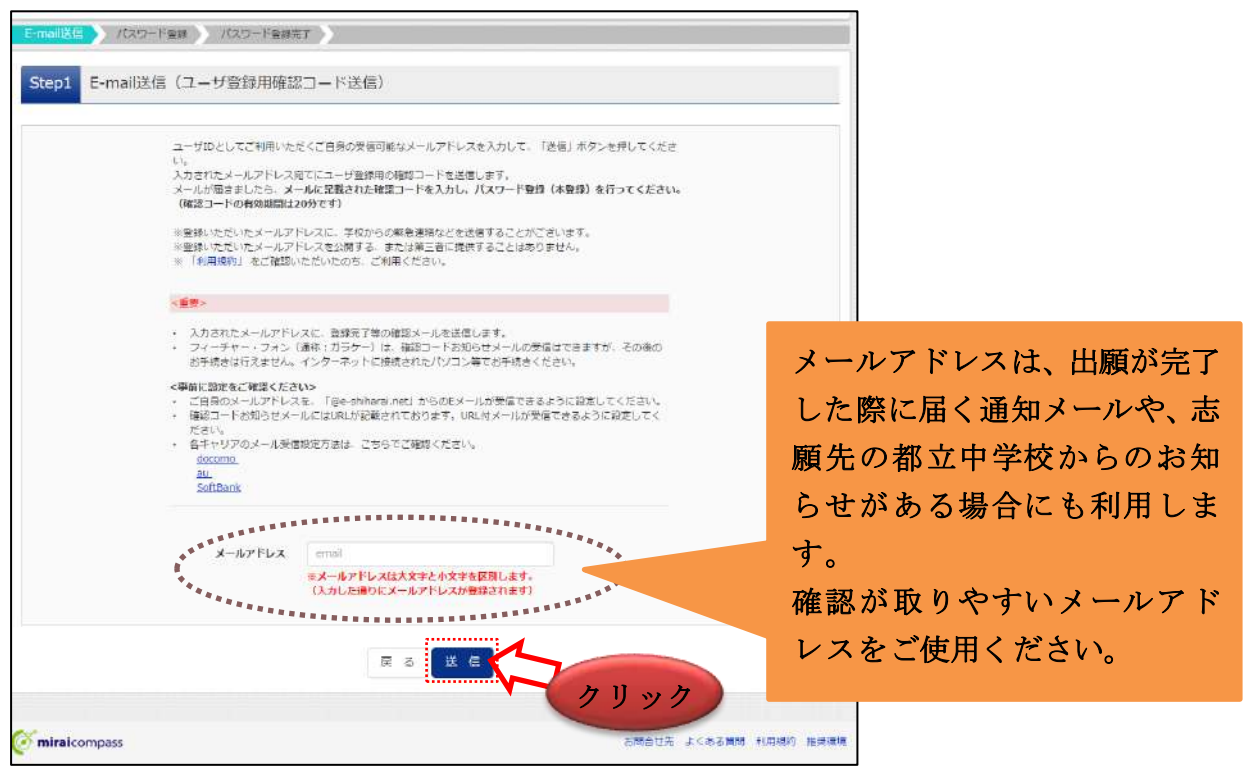

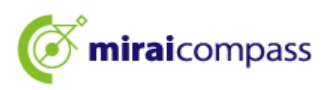

3. ご利用のメールソフトで件名:「【インターネット出願】」で始まるメールを表示し、メール本文内の確 認コード及びパスワードなどの必要情報を入力の上、登録ボタンをクリックしてください。

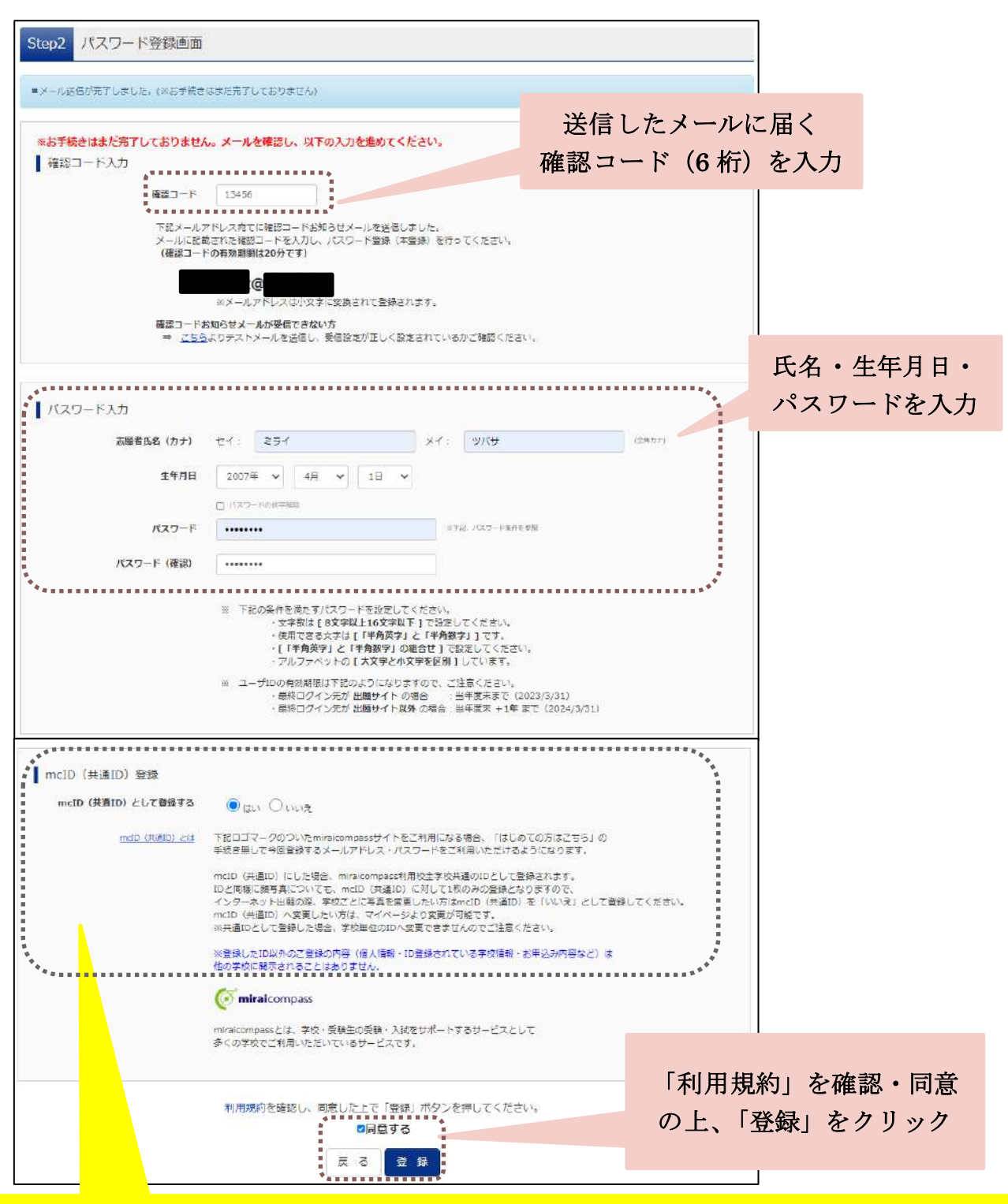

※mcID(共通 ID)とは

今回インターネット出願で使用する miraicompass サイトを私立中学校への出願等でも御利用になる場 合、「はじめての方はこちら」の手続き無しでログインが可能になる ID です。

※今回登録するメールアドレス・パスワードを共通 ID としてご利用いただけます。

※各都立中学校への申込内容は他校から閲覧できません。

※共通 ID は、ログインした際にメールアドレスがその学校に対する志願者の ID として登録されます。

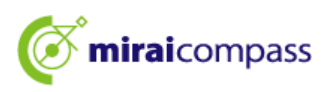

4. 「パスワード登録完了」のメッセージが表示されましたら、ID 登録完了となります。

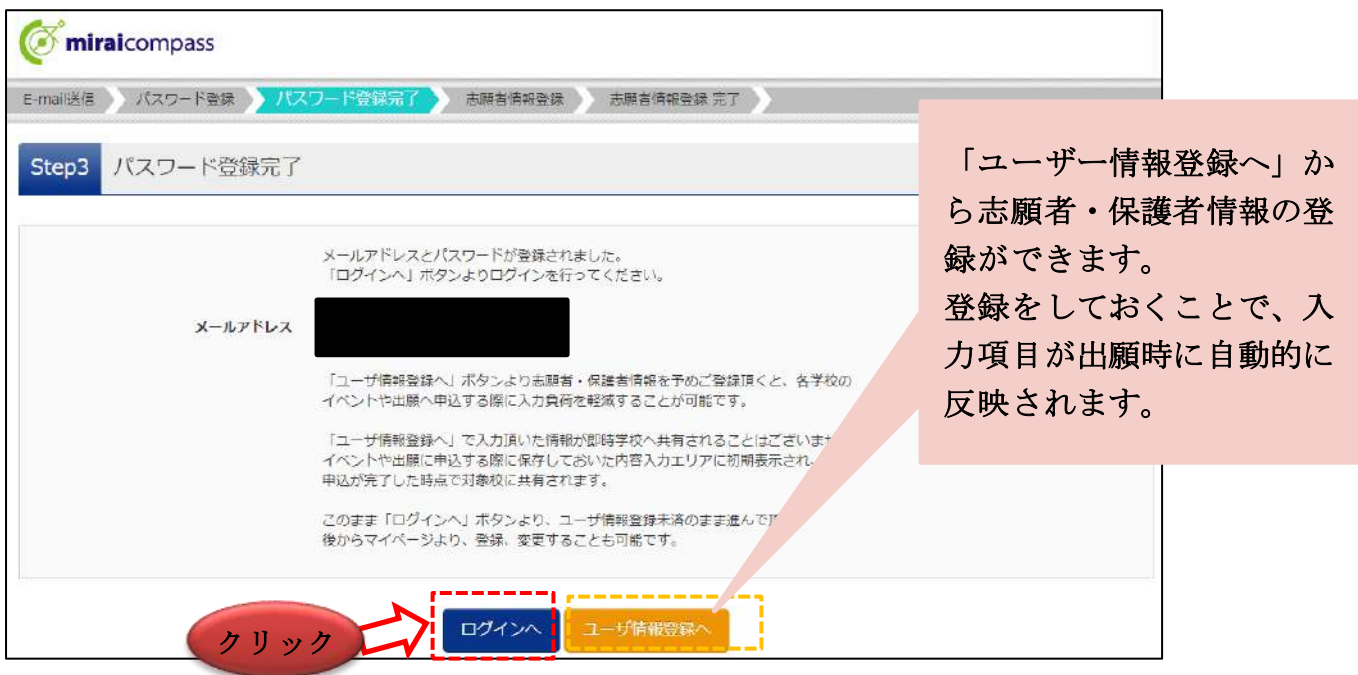

以上で ID の登録は完了となります。引き続き手続きを行う方は、「ログイン」ボタンをクリックしてくださ い。「ログイン画面」に移動します。

## 3 出願の手続き方法

1. 「ログイン画面」で登録されたメールアドレス、パスワードを入力し、「ログイン」ボタンをクリックして ください。マイページが表示されます。

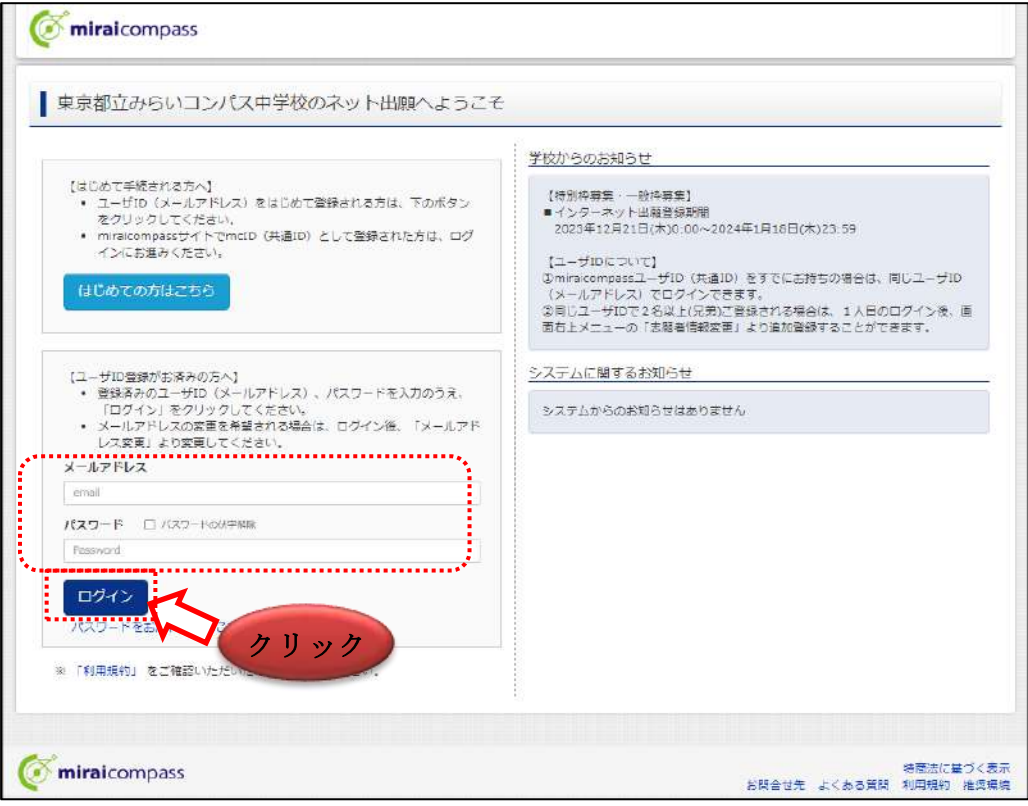

2. ログイン後の画面で出願をする志願者を選択してください。

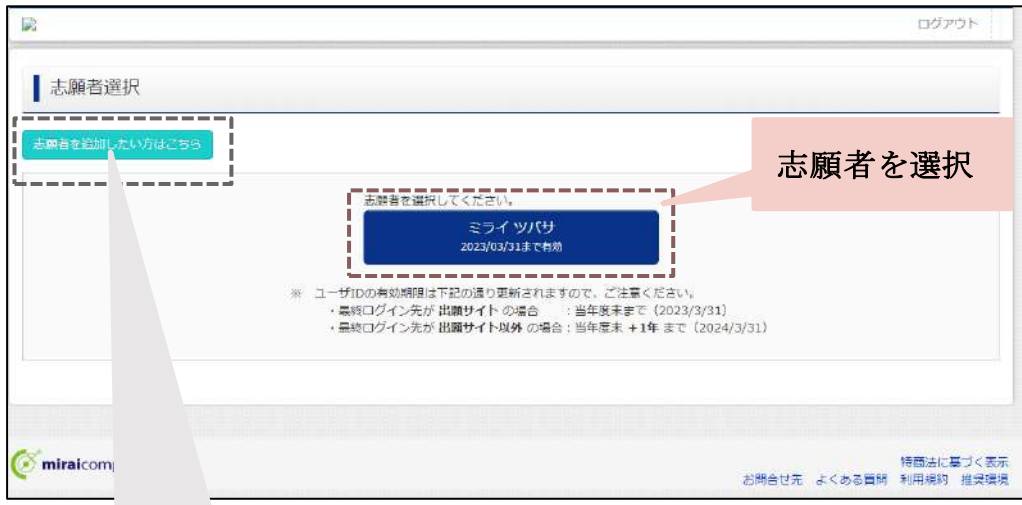

#### 「志願者の追加とは」

一つの ID で複数の志願者を登録することが可能です。志願者を追加する場合は、「志願者を追加し たい方はこちら」から登録することができます。家族内で 2 人以上の志願者がいて、一つのメールアド レスで出願をする場合などにご利用ください。

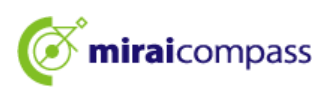

#### 3. 顔写真の登録 ※写真の登録を行わないと出願手続きをすることはできません。

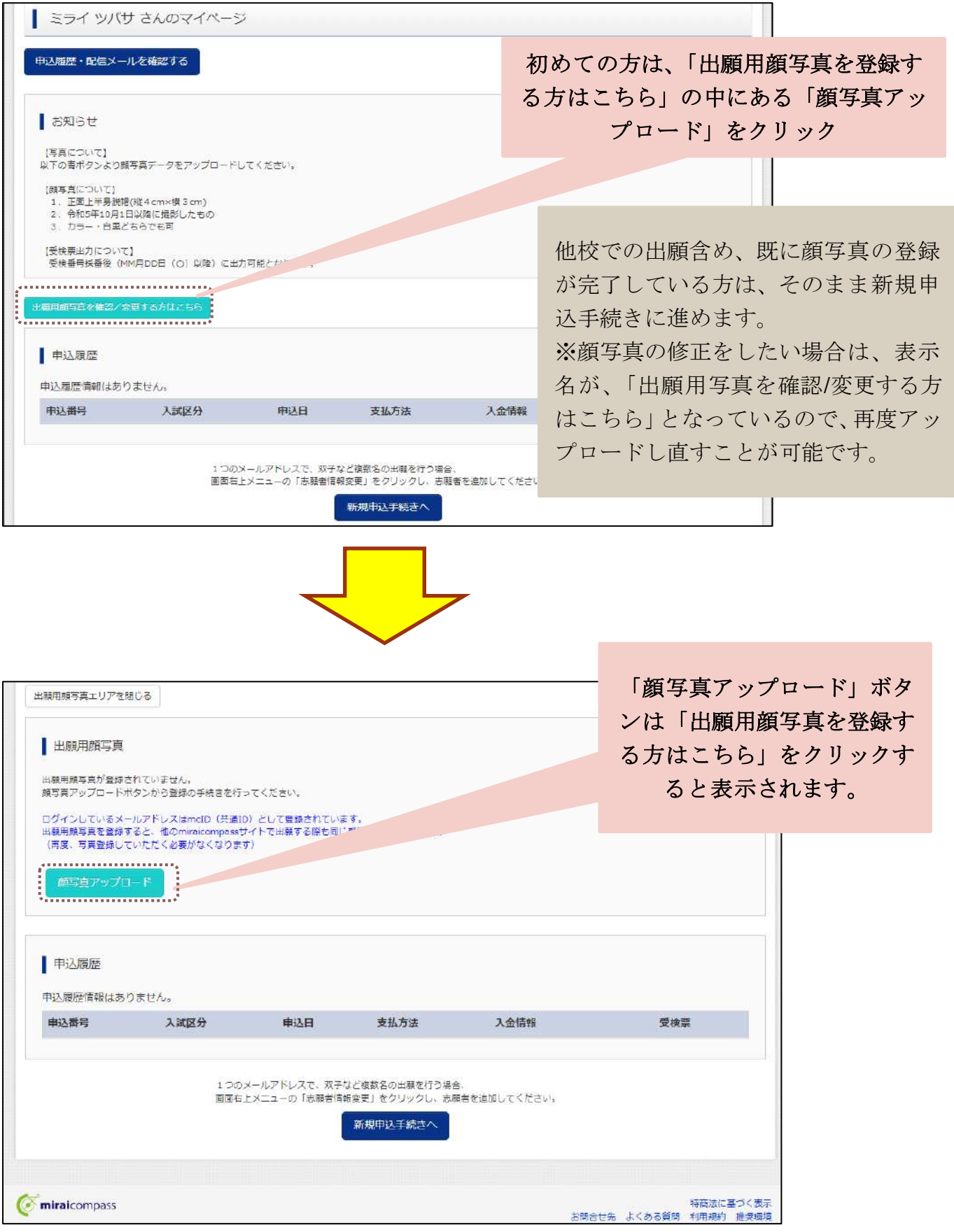

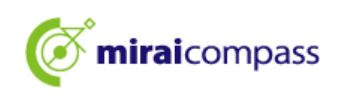

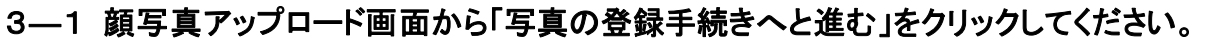

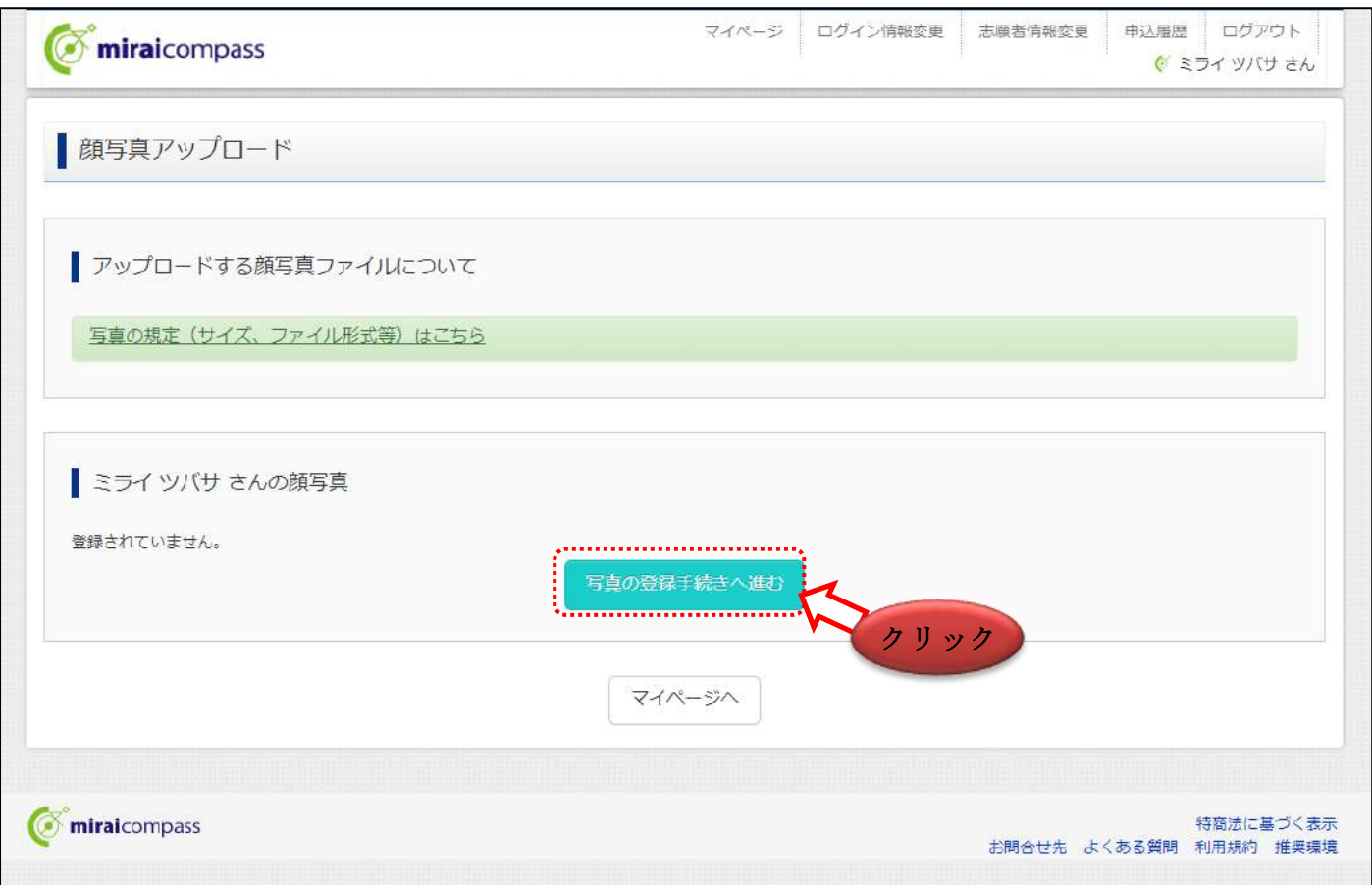

### ☆登録できる写真の基準を満たしているか確認してください。

#### 【写真について】

- ① 正面上半身脱帽(縦4cm×横3cm)
- ② 令和5年 10 月 1 日以降に撮影したもの
- ③ 正面を向いたご本人の顔がはっきり確認できるもの(顔に影がないもの)
- ④ ご本人のみが写っているもの
- ⑤ カラー・白黒どちらでも可

※全身の写真等規格に合わない写真は登録しないでください。

#### 【顔写真のデータについて】

- ① JPEG 形式、または PNG 形式の画像データ
- ② 推奨の画像サイズは縦幅が「600 ピクセル」、横幅が「450 ピクセル」 で、縦幅と横幅の比率が「4:3」 の割合
- ③ 低画質ではないもの(縦幅が「250 ピクセル」以上、横幅が「250 ピクセル」以上のもの)
- ④ アップロードできるデータのファイルサイズは 3MB まで

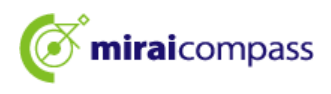

3―2 Step1「写真を選ぶ」からファイルを選択して、次に進んでください。

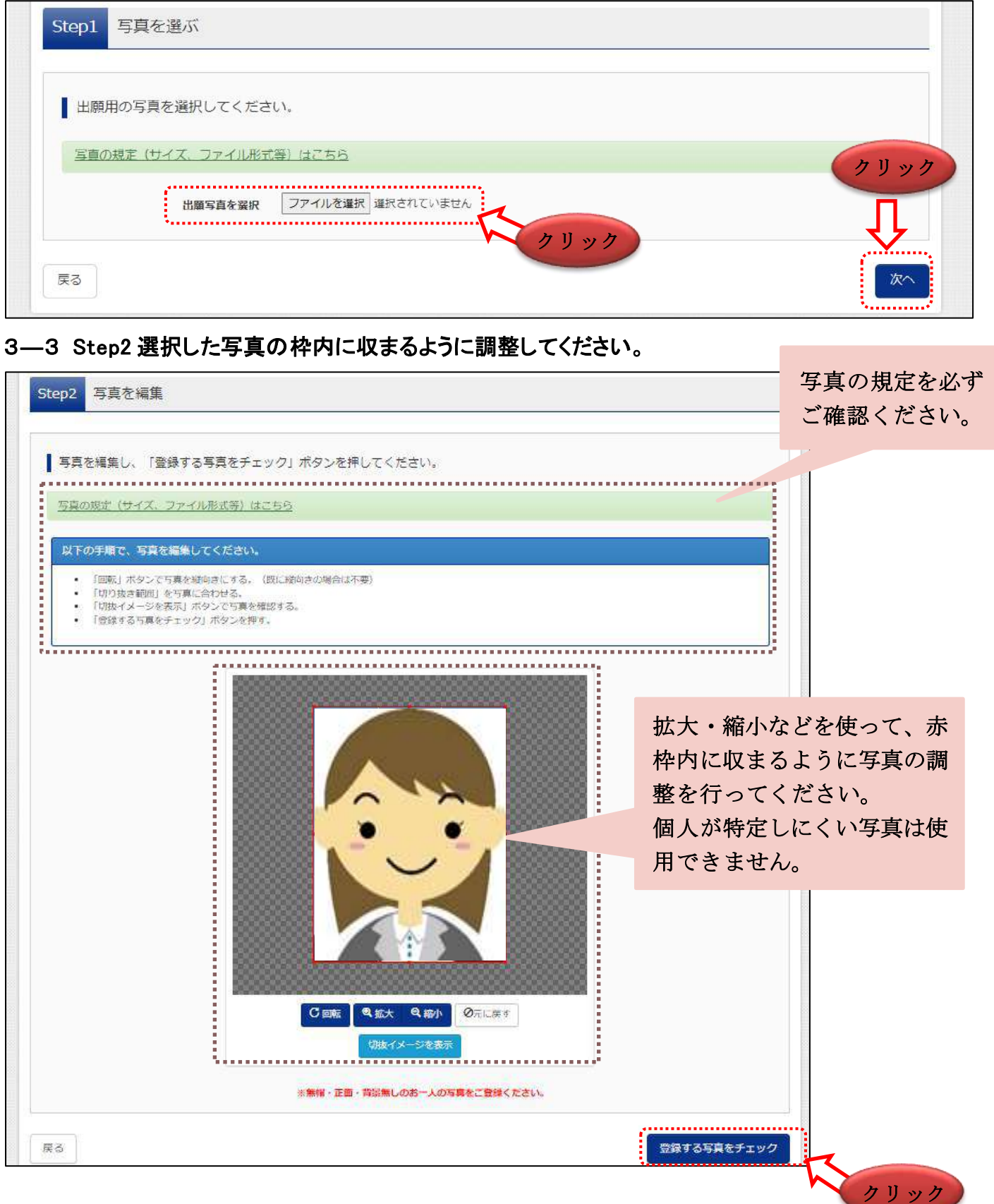

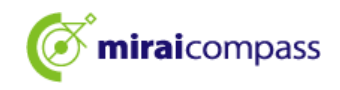

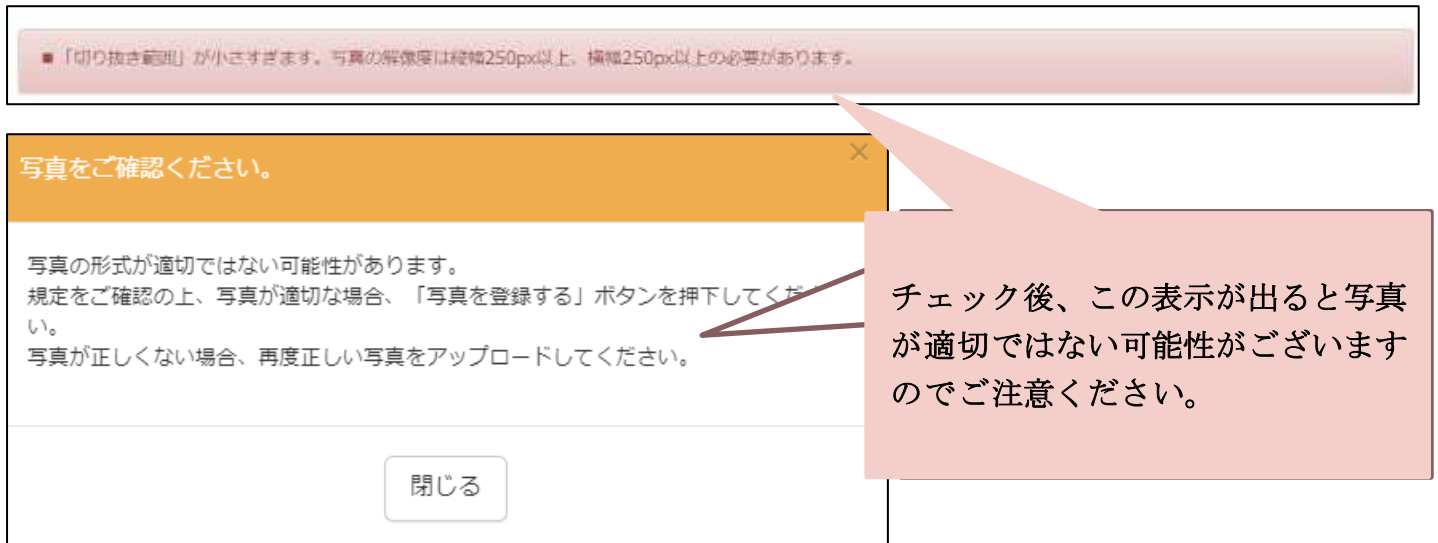

#### 3―4 Step3 で顔写真の登録をすると顔写真のアップロードが完了します。

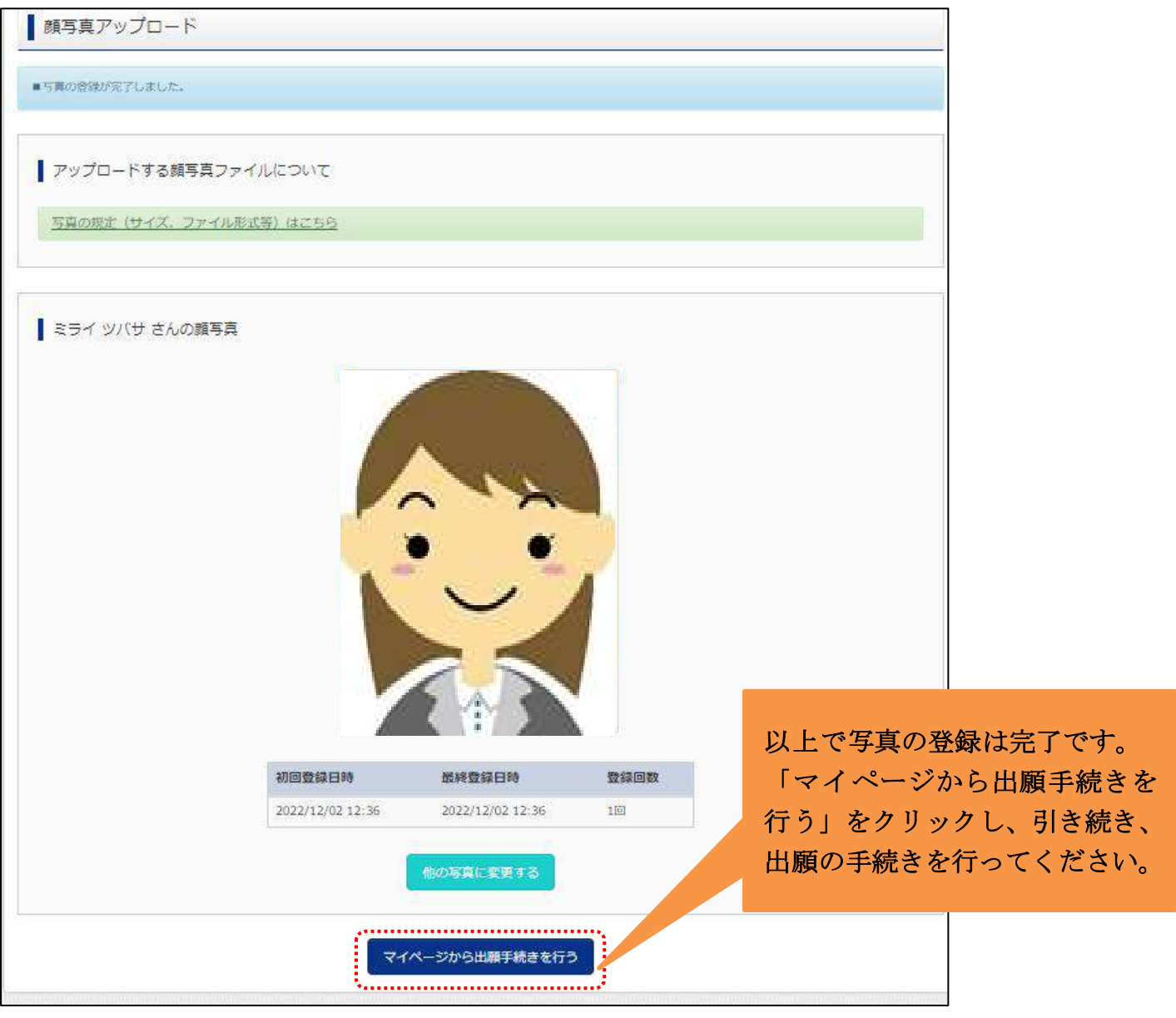

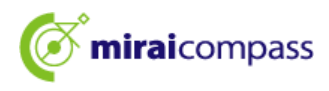

#### 4. 新規申込手続き

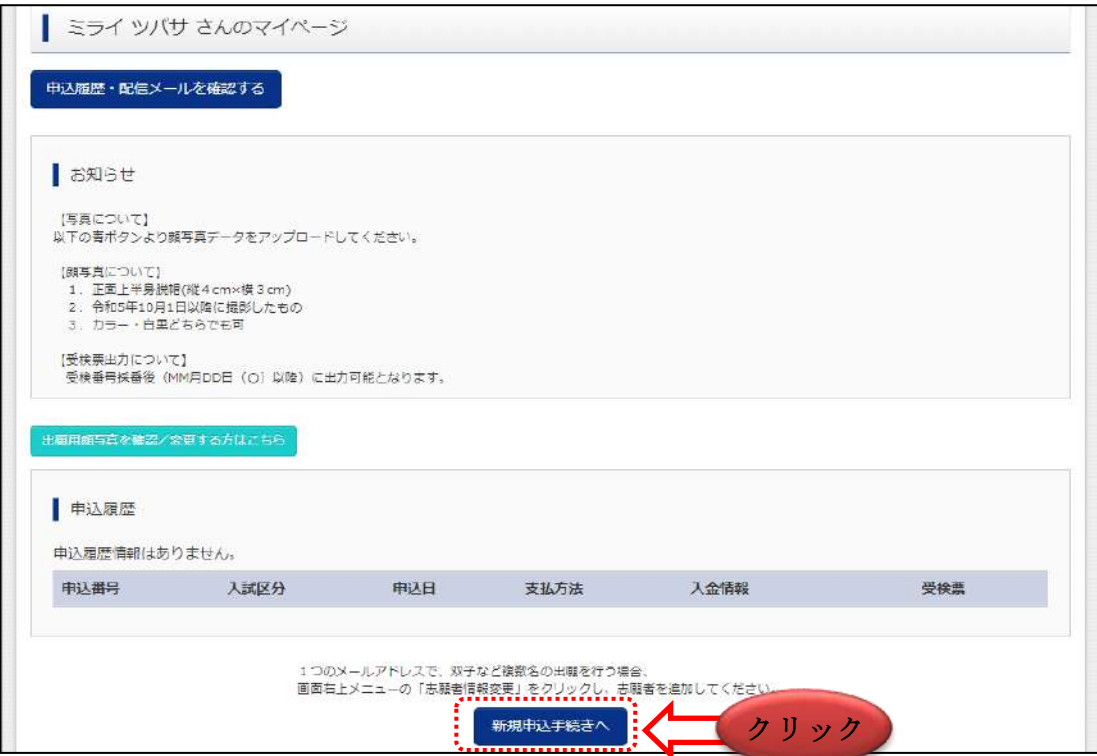

マイページより新規申込手続きへと進み、出願手続きを行ってください。

#### 5. Step1:入試区分の選択

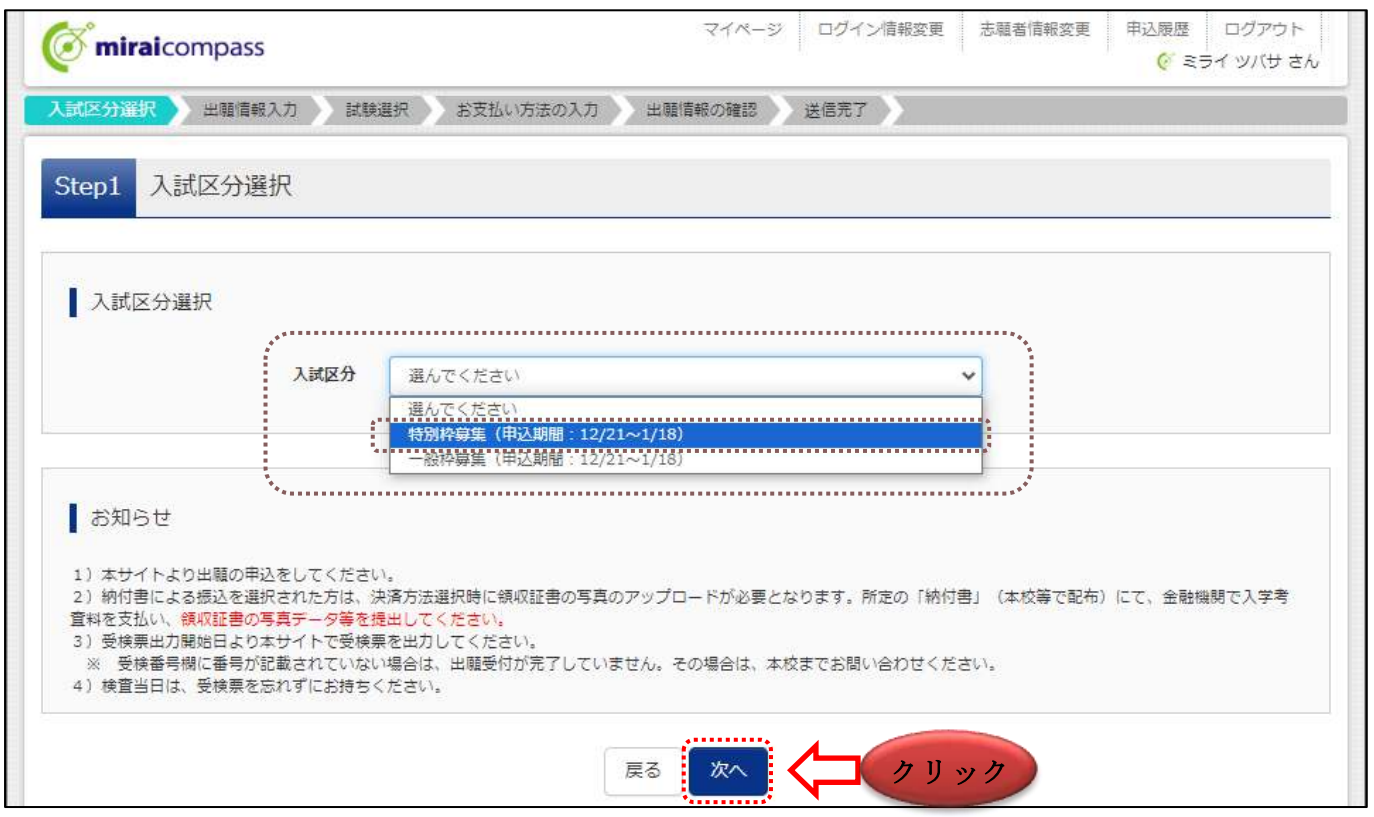

出願する入試区分を選択して、「次へ」をクリックしてください。次に表示される規約画面の内容を確認し、 下までスクロールして次に進んでください。

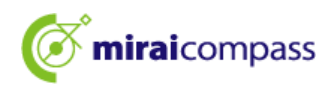

#### 6. Step2:出願情報の入力

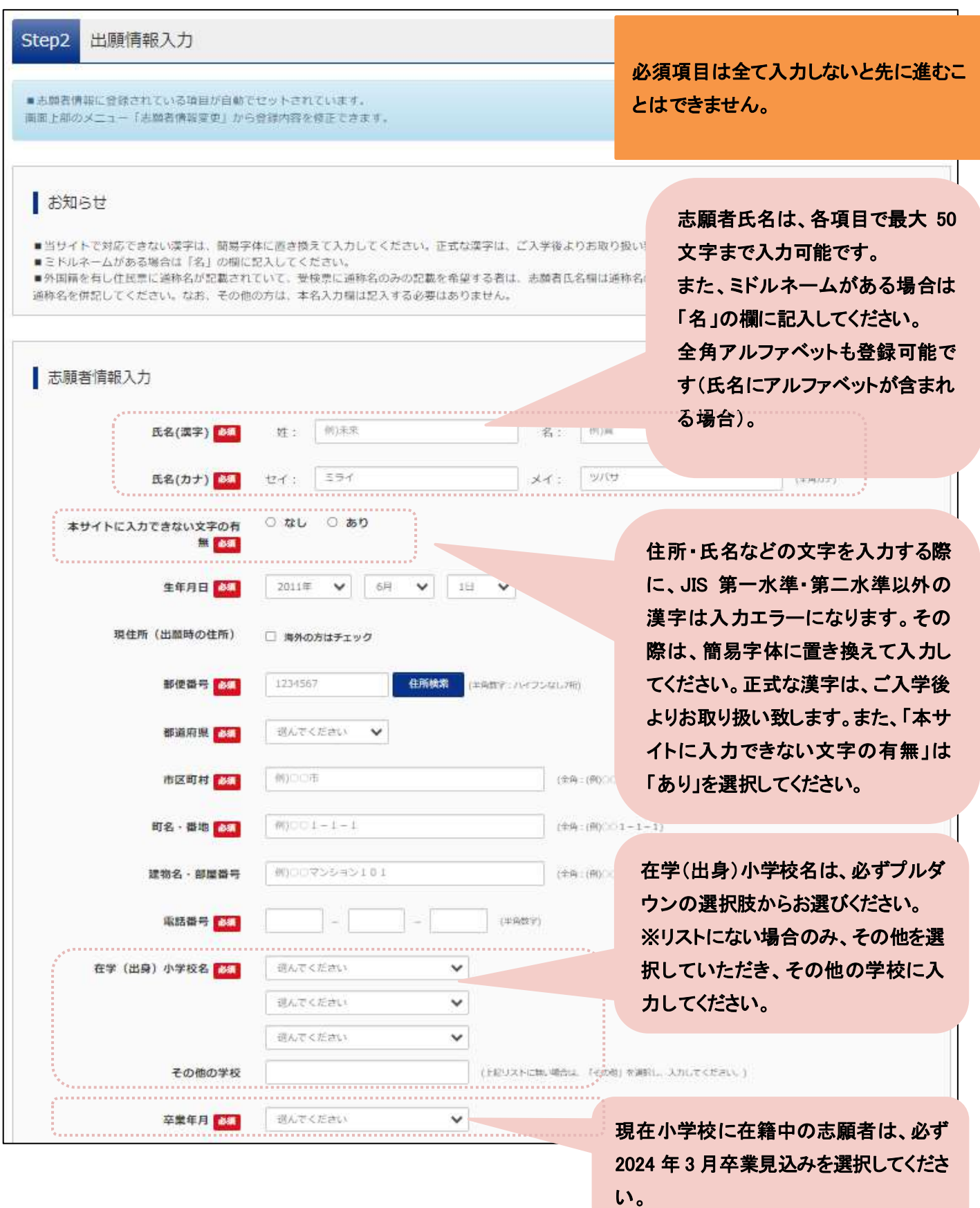

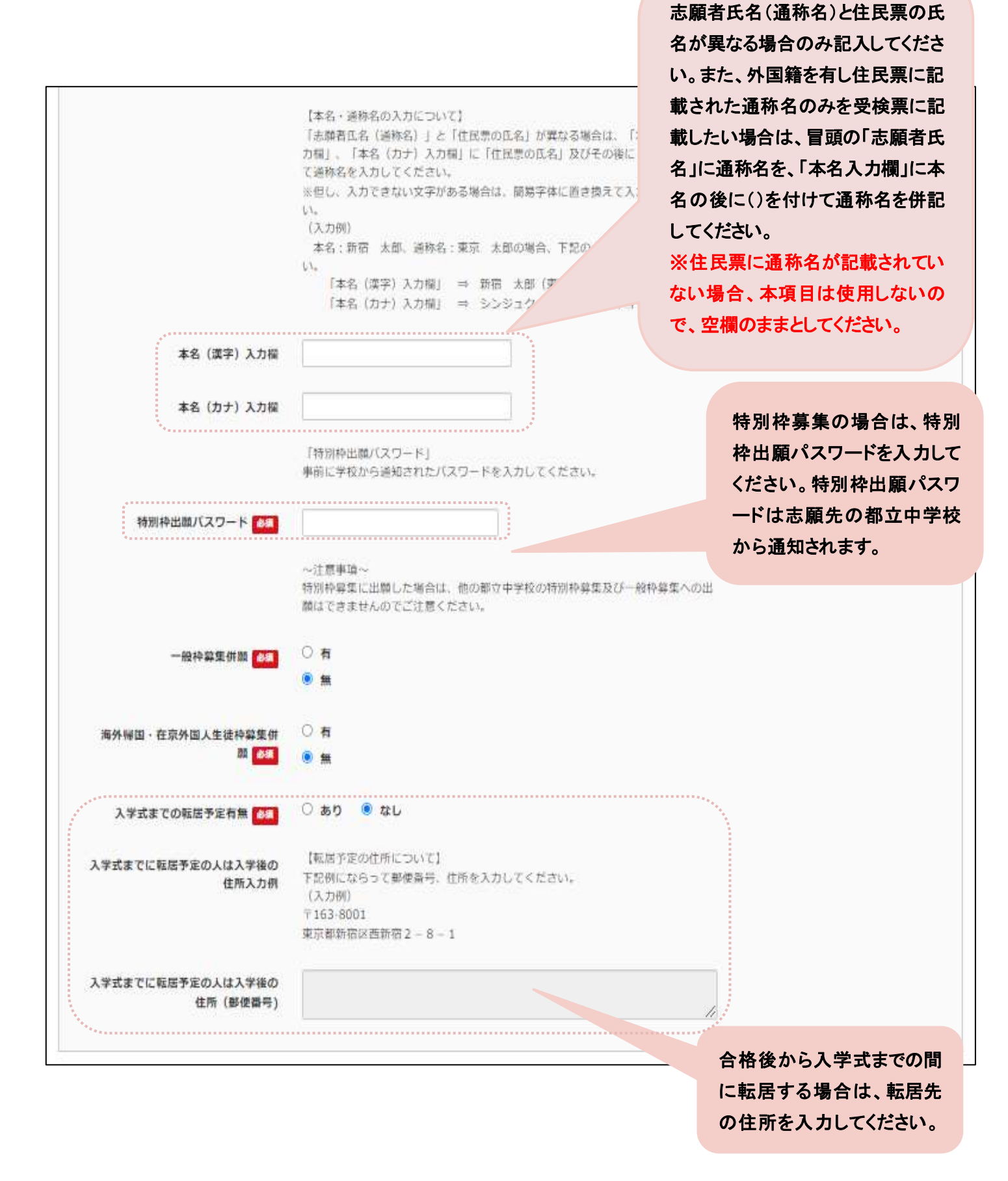

miraicompass

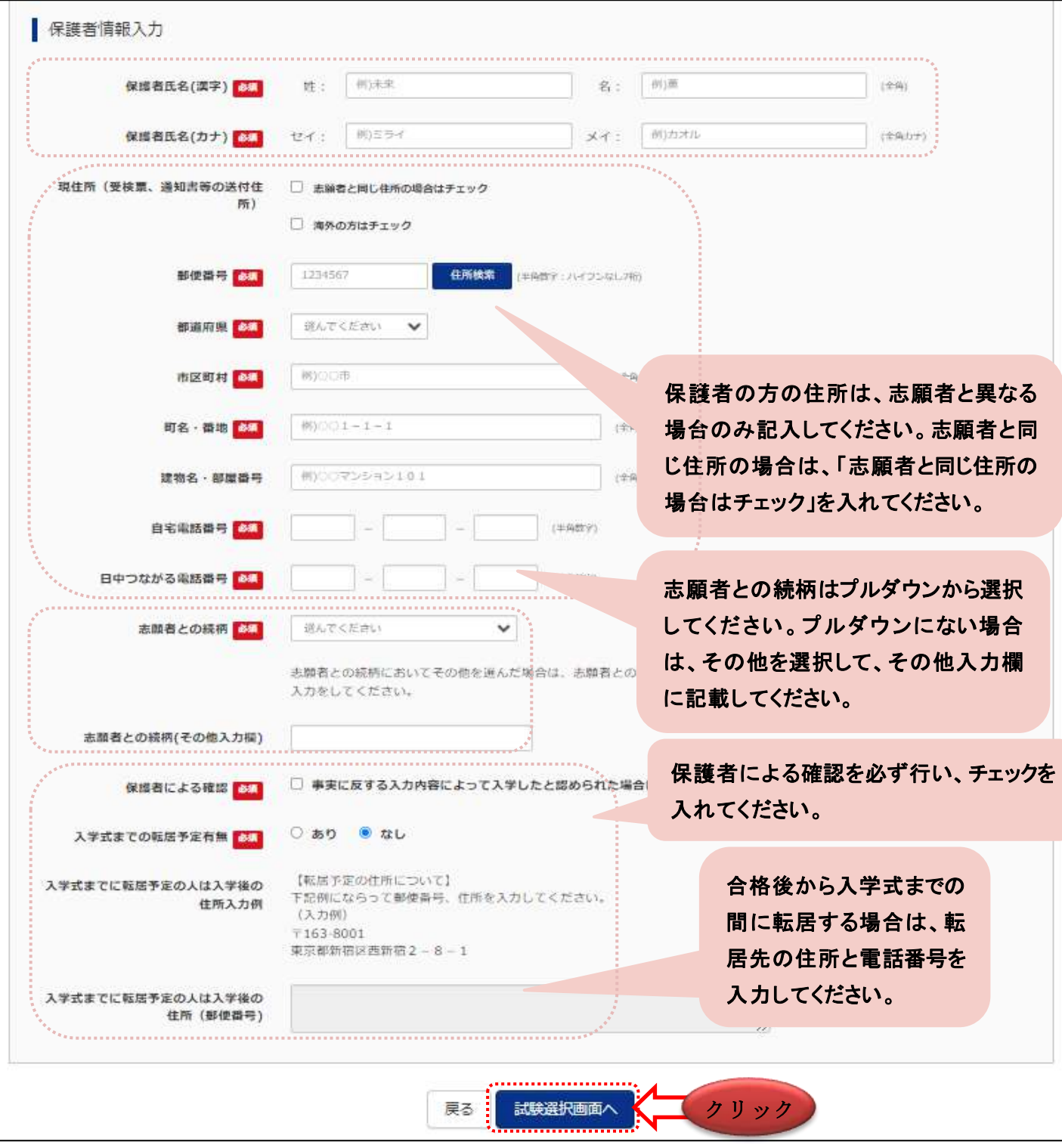

出願情報を入力後、「試験選択画面へ」をクリックしてください。

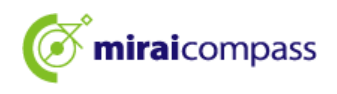

#### 7. Step3:試験選択

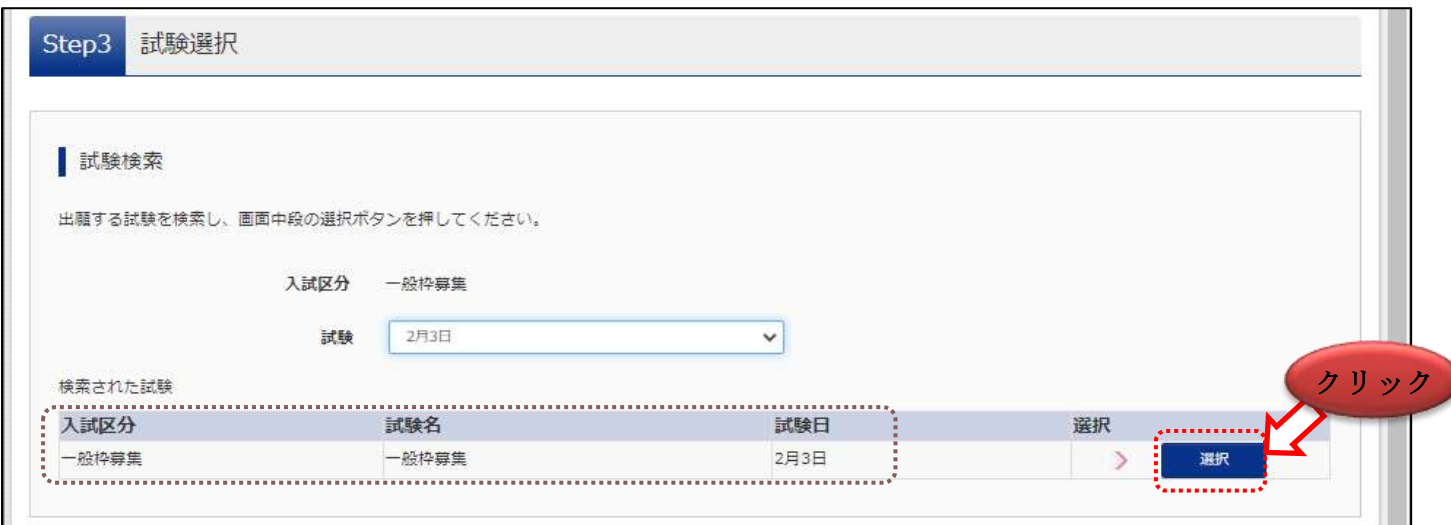

### 表示される試験に間違いがなければ、「選択」をクリックしてください。

~試験選択後~

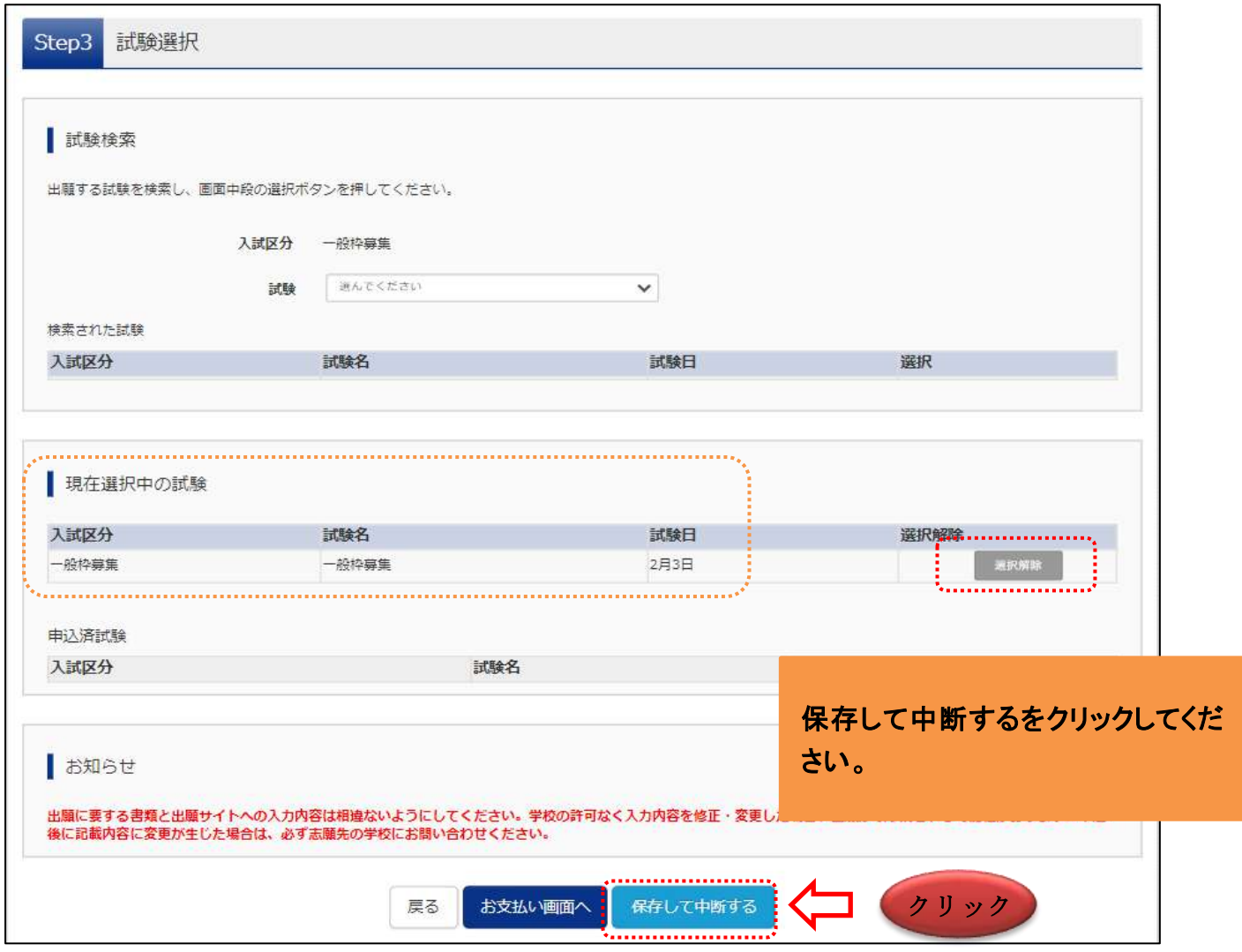

現在選択中の試験に試験名が記載されていたら Step3 の工程は完了です。

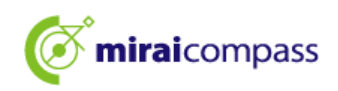

#### 重要

〇都内の小学校に在籍している志願者

→小学校に入学願書を提出し公印を得る必要があります。「保存して中断する」をクリックした後、 入学願書を出力してください

〇都外の小学校に在籍している志願者

→小学校に入学願書を提出し、公印を取得する必要はございません。ただし、印刷した入学願書は 出願に要する書類として使用します。P,19 へお進みください。

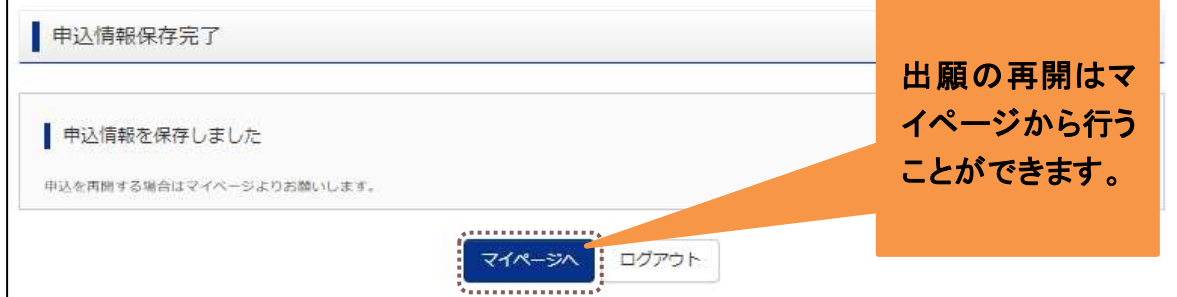

「保存して中断する」をクリックすると申込情報保存完了と表示されます。 出願完了ではないため、出願期間を過ぎると申込は取り消されますのでご注意ください。

#### ☆参考 一時保存時入学願書

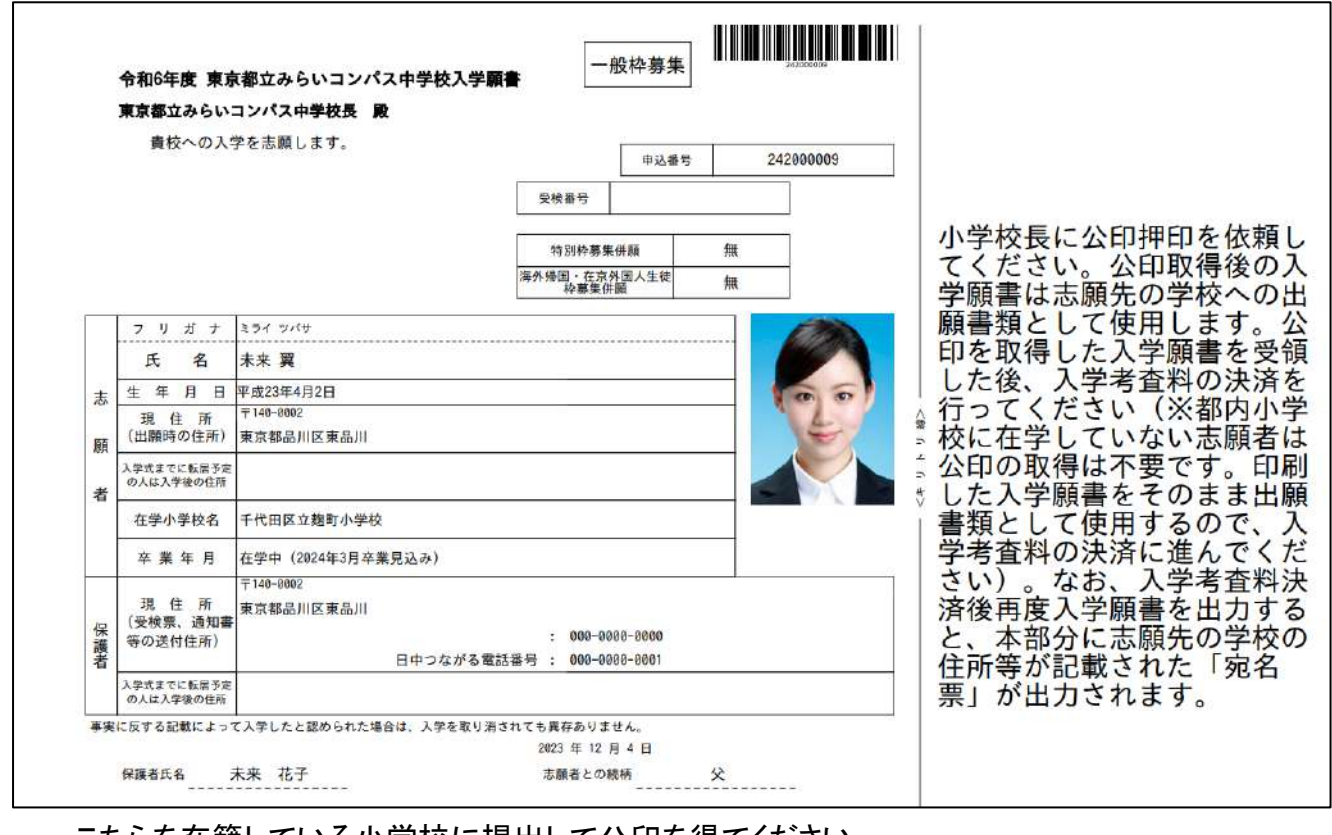

こちらを在籍している小学校に提出して公印を得てください。

注意:まだ出願は完了していません。P19 以降をご確認いただき、必ず一時保存した出願の手続きを 再開して、出願の申込を完了してください。 ※出願申込を完了しないと、出願完了とはなりませんのでご注意ください。

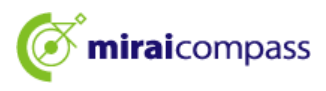

8. 一時保存した出願の手続きを再開する

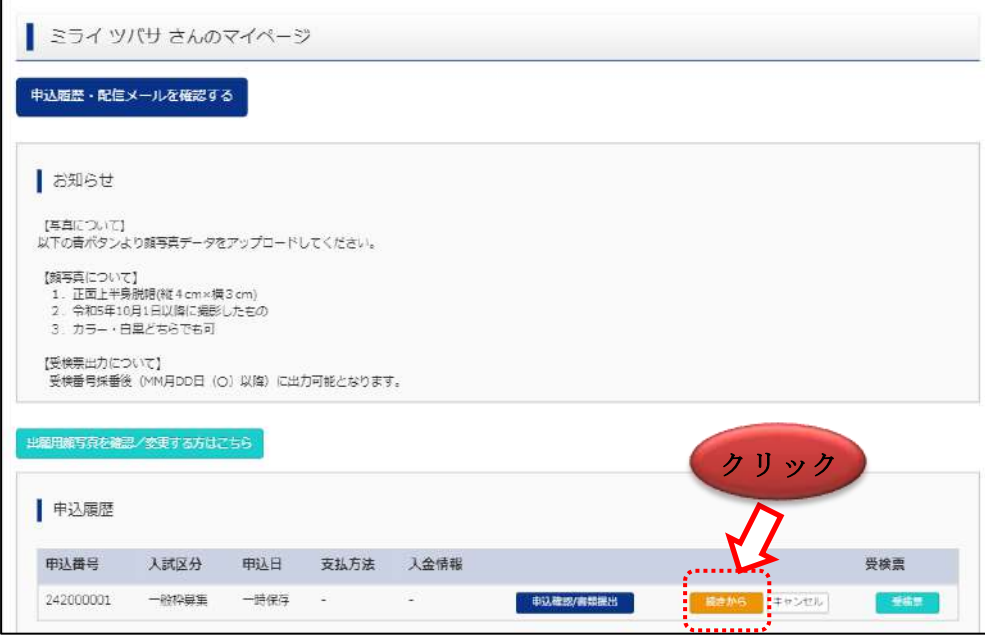

ログイン後マイページ内の「続きから」ボタンをクリックしてください。手続きが再開されます。 ※Step2 出願情報入力及び、Step3 の試験選択は既に保存されていますので修正がない場合は、 「試験選択画面へ」をクリックして先にお進みください。

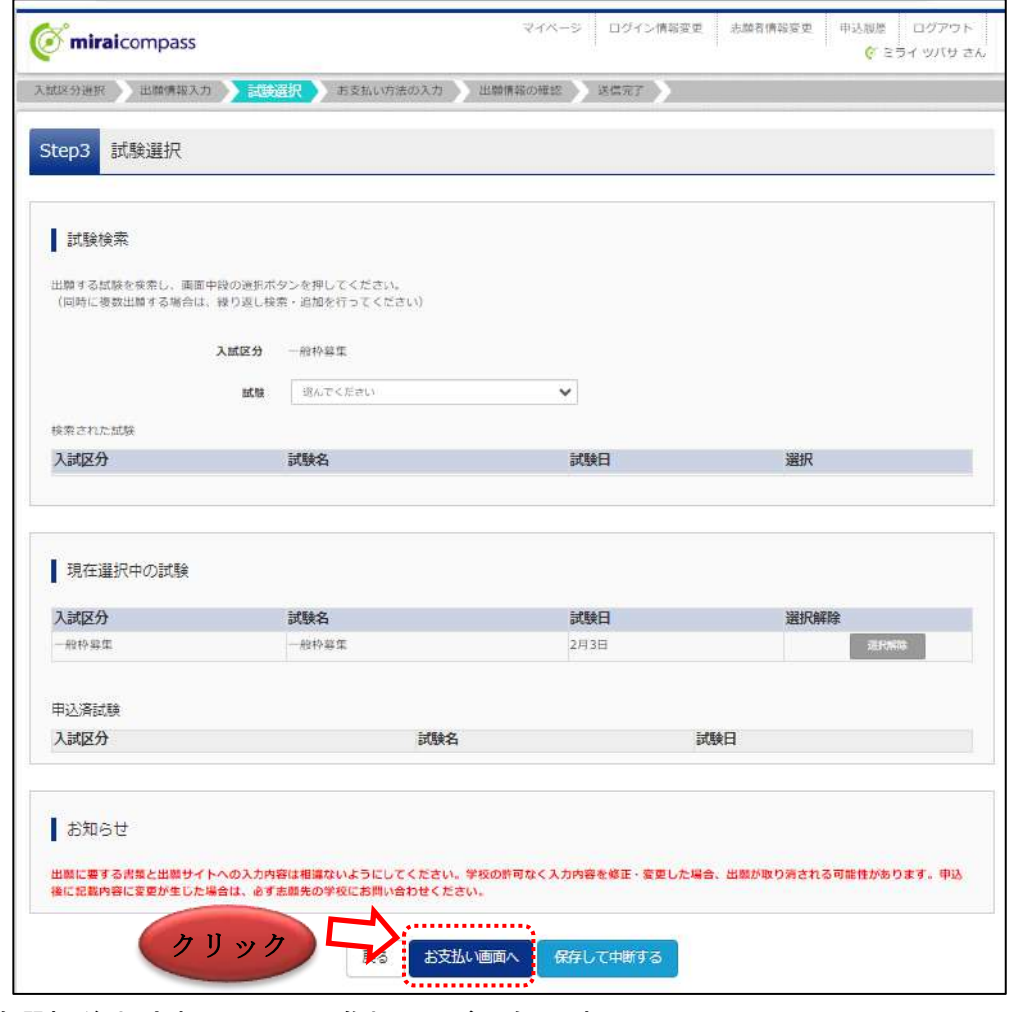

試験選択後お支払い画面へ進むことが可能です。

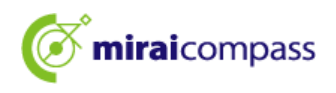

#### 9. Step4:お支払い方法の入力

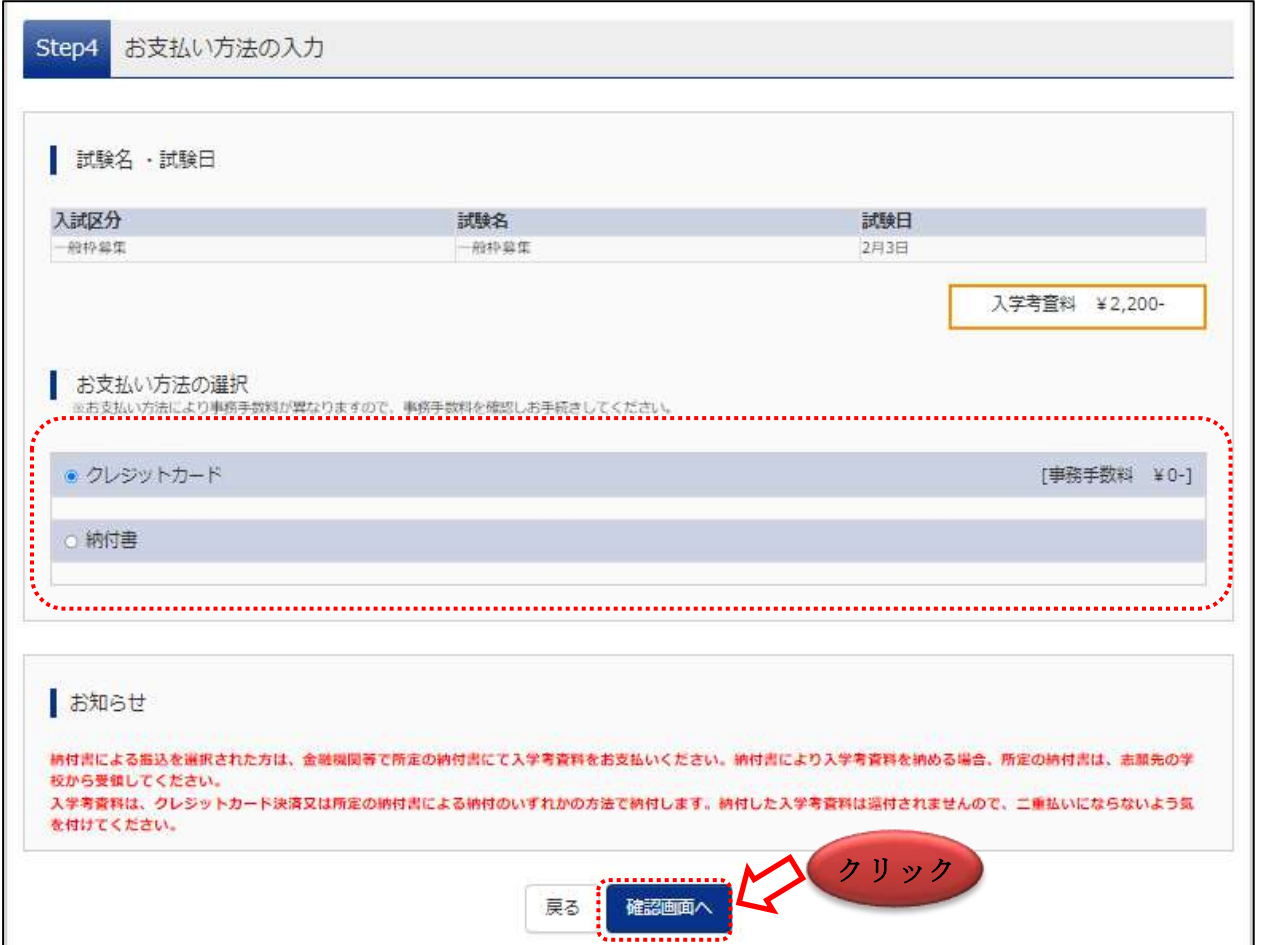

「お知らせ」をご確認の上、該当するお支払い方法を選択し、「確認画面へ」ボタンをクリックしてください。 お支払いはクレジットカードか納付書のどちらかを選択してください。

◎クレジットカード・・次の確認画面でカード情報を登録することで、即時決済が可能です。

▼ご利用いただけるクレジットカード ※保護者名義での使用可能

JCB・VISA・MasterCard・AMERICAN EXPRESS・Dinners Club のいずれかでご利用可能です

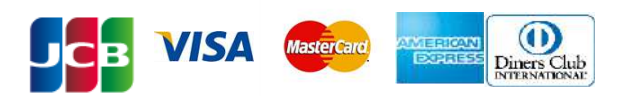

◎納付書・・・・・・・金融機関の窓口で支払った後、確認画面で領収証書の写真を出願サイト

へアップロードすることにより完了となります。

(注意)

・入学手続が終了するまでは、納付書の領収証書の紛失に御注意ください。

- ・金融機関の窓口での支払いは、都立中学校の承認前でも可能ですが、領収証書の写真のアップロー ドは都立中学校の承認後しか行えません。
- ・納付書は、都立中学校で配布しておりますので都立中学校にご確認ください。
- ・出願完了後に、納付書を再度アップロードする場合はマイページから行います。詳細は P.25 をご確認 ください。

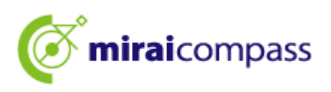

納付書アップロードの際の規定

- PDF 形式または JPEG 形式のデータ
- アップロードできるデータのファイルサイズは 3MB まで
- ファイル名の文字数は最大 100 文字までで半角英数字
- 10. Step5:出願情報の確認~お支払い方法でクレジットカードを選択した場合~

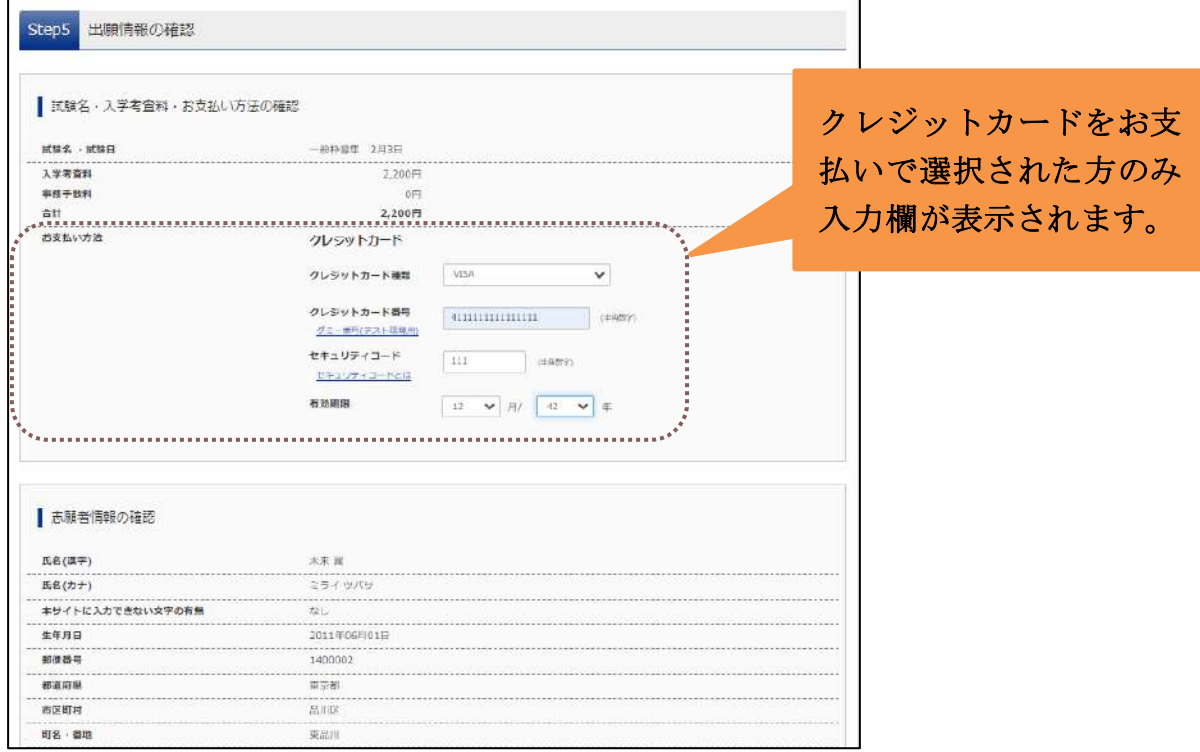

クレジットカードでお支払いを選択された場合は、画面上部の「お支払い方法」で入力を行ってください。

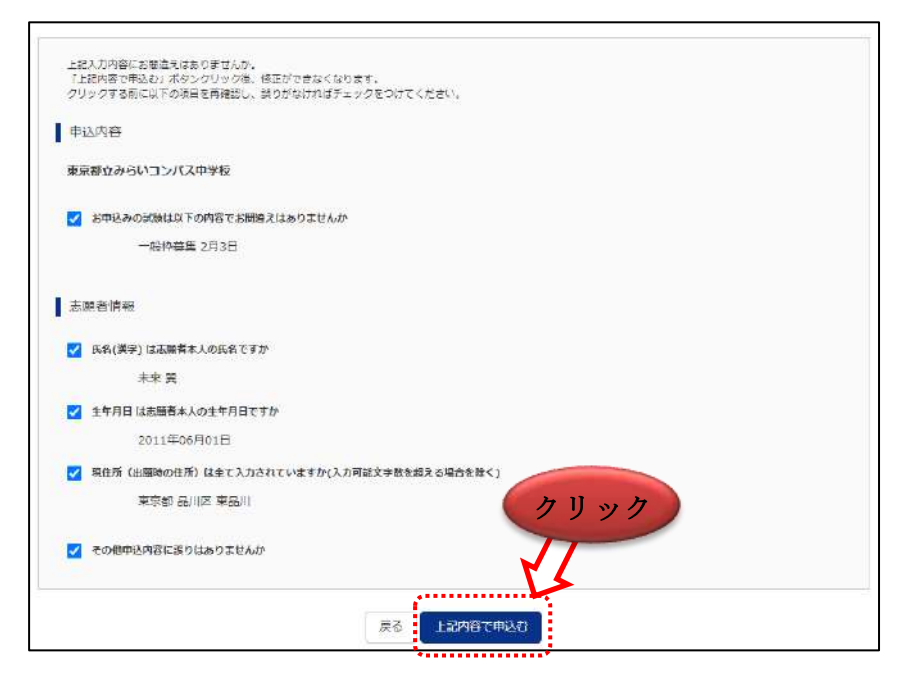

最後にページ下部の申込内容を確認し、内容に間違いがなければ、チェックボックスを全て入れて、 「上記内容で申込む」をクリックしてください。

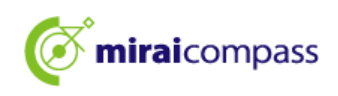

#### 11. Step5:出願情報の確認~お支払い方法で納付書を選択した場合~

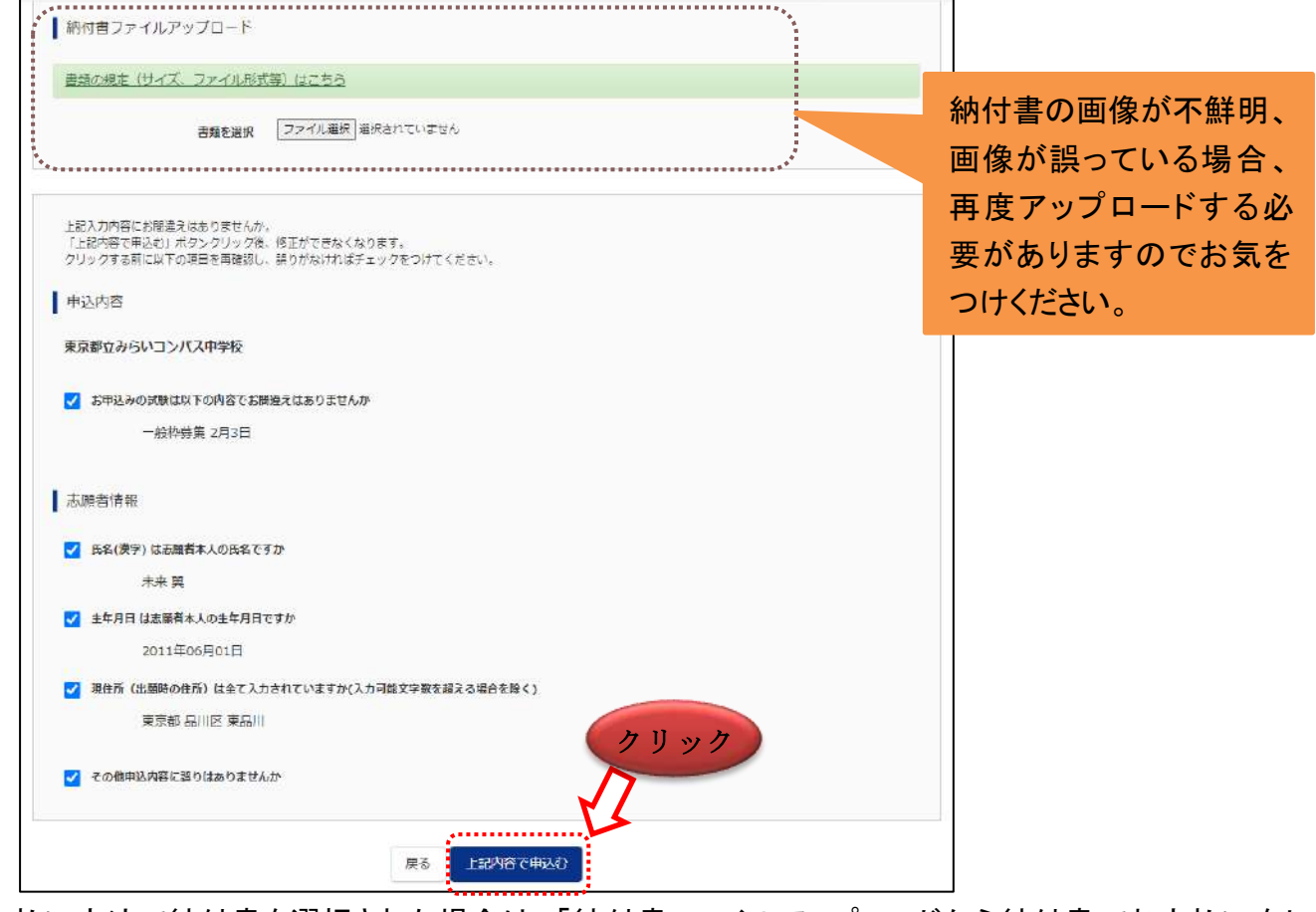

お支払い方法で納付書を選択された場合は、「納付書ファイルアップロードから納付書でお支払いをし、 領収証書等をアップロードしてください。

#### 12. Step6:出願完了

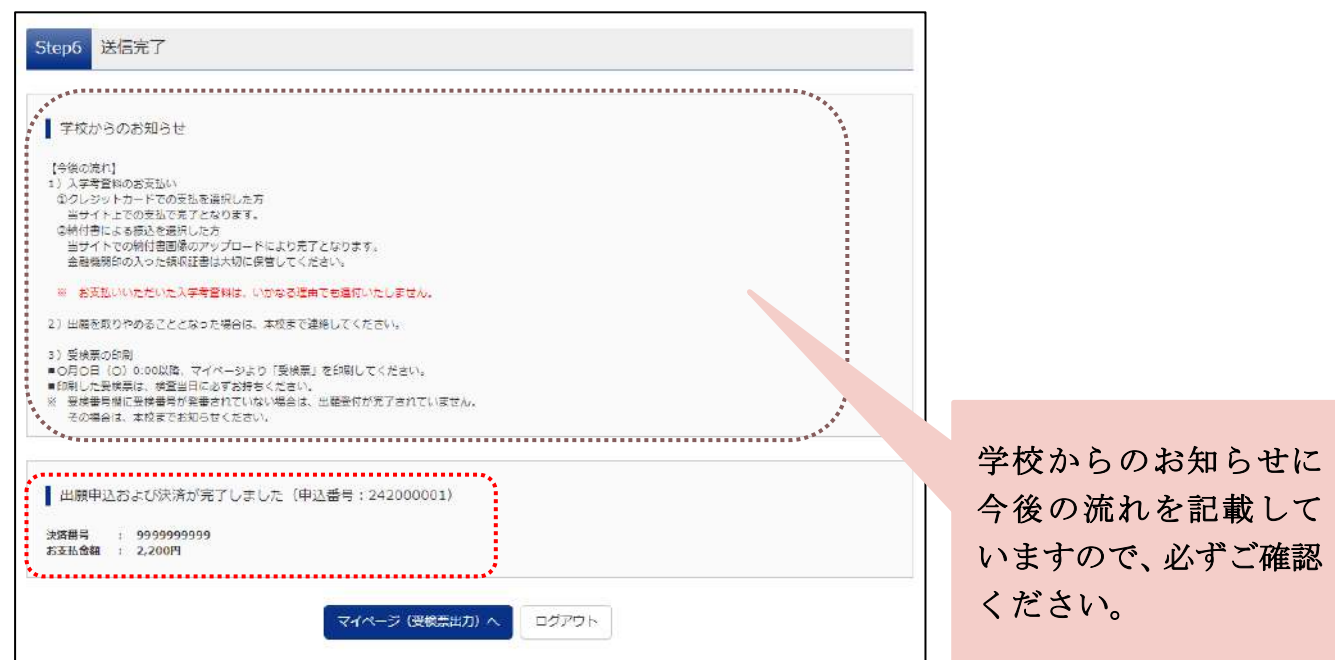

以上で出願完了となります。志願者は指定の期日までに必要書類を志願先の都立中学校が指定する 郵便局まで特定記録郵便で送付してください(郵便局留)。

#### 13. 参考:申込完了メール

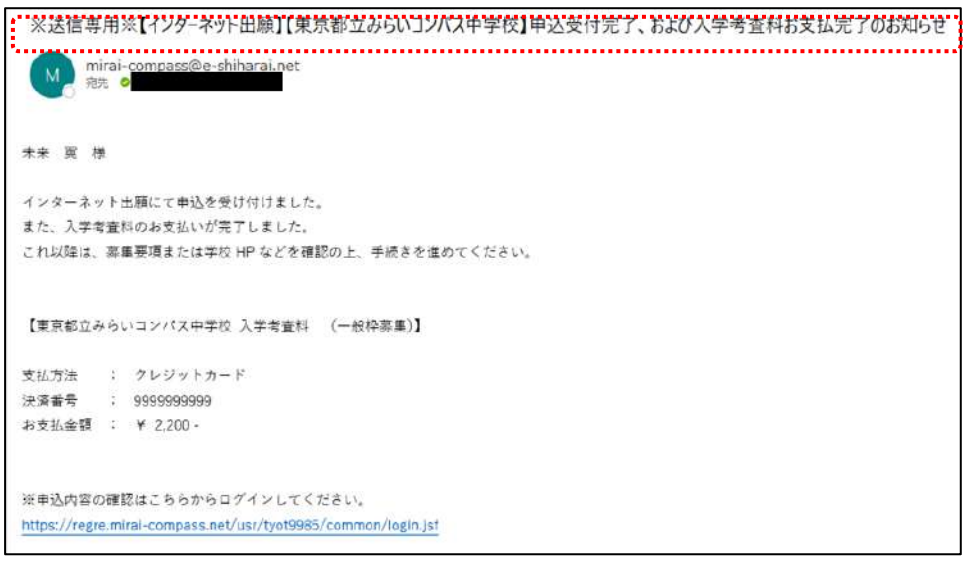

出願が完了すると、出願完了の通知メールが登録しているメールアドレスに届きます。

14. 参考:宛名票の印刷

入学考査料支払い後、再度入学願書を出力すると、右部分に「宛名票」が出力されます。こちらを、 志願する都立中学校が指定する郵便局に送付する際(郵便局留)に宛名ラベルとして使用します。 なお、左の入学願書(確認用)は提出せず、お手元で大切に保管してください。

☆参考:宛名票

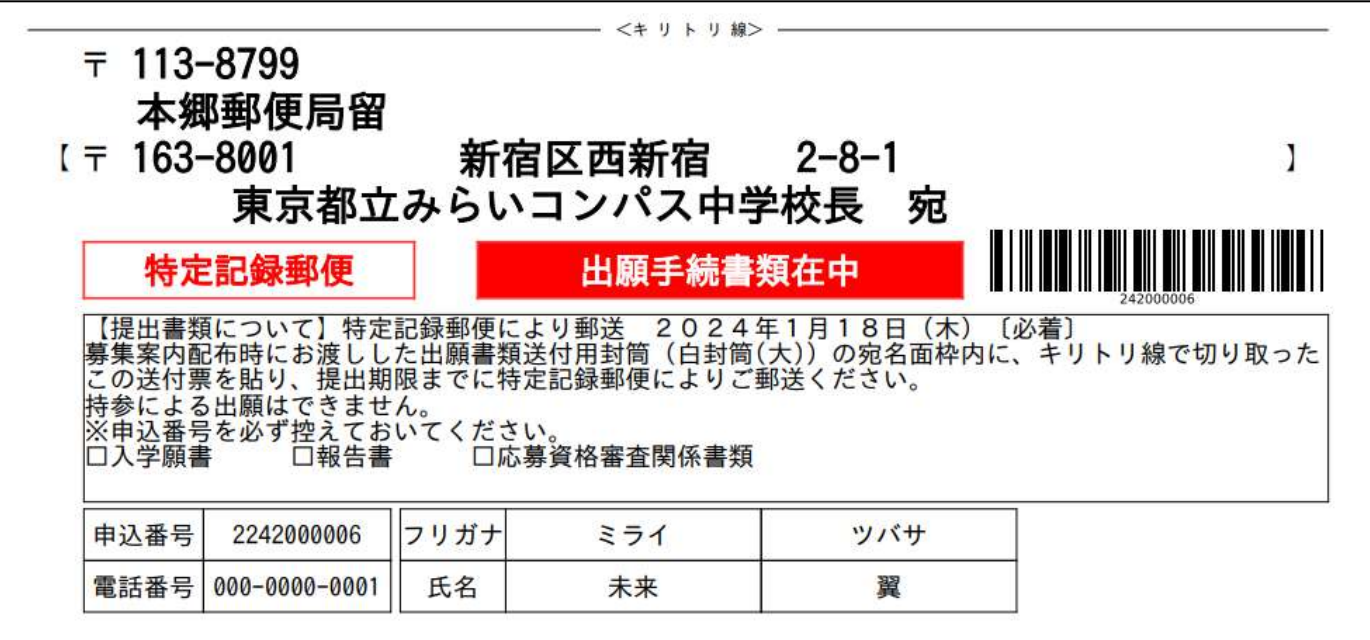

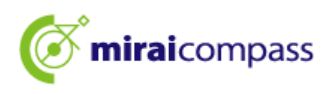

#### 15. 参考:受検票の出力

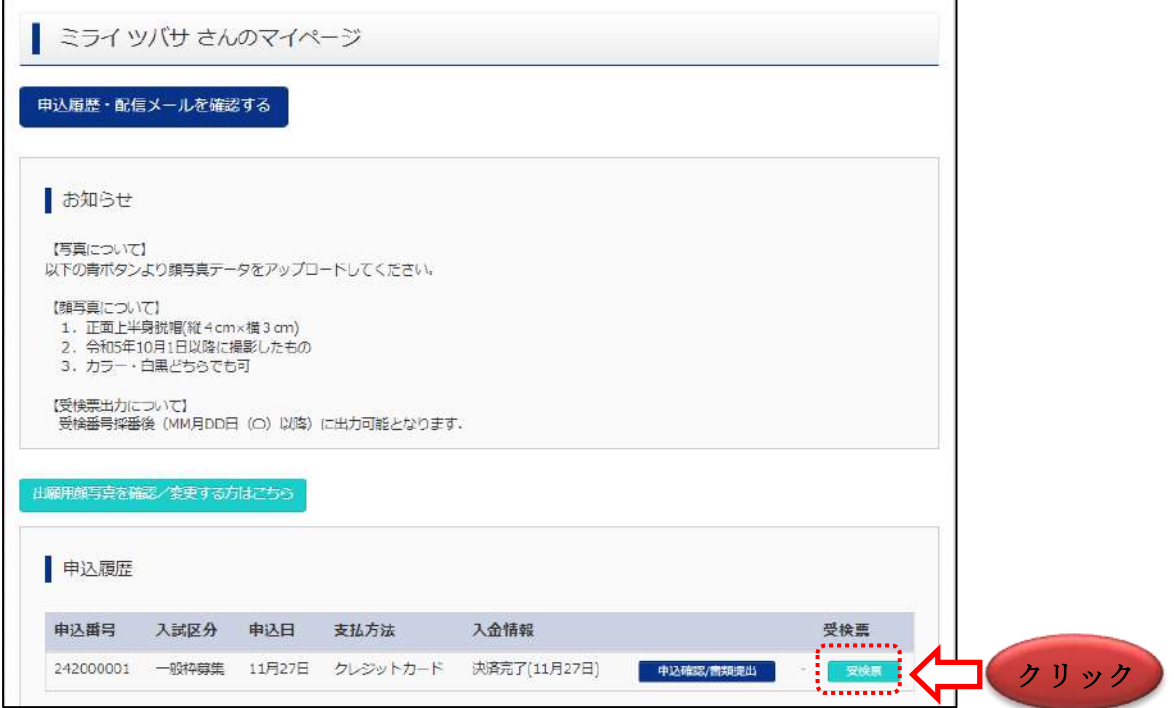

受検票出力期間以降、志願者は、出願完了後マイページから受検票の出力を行ってください。

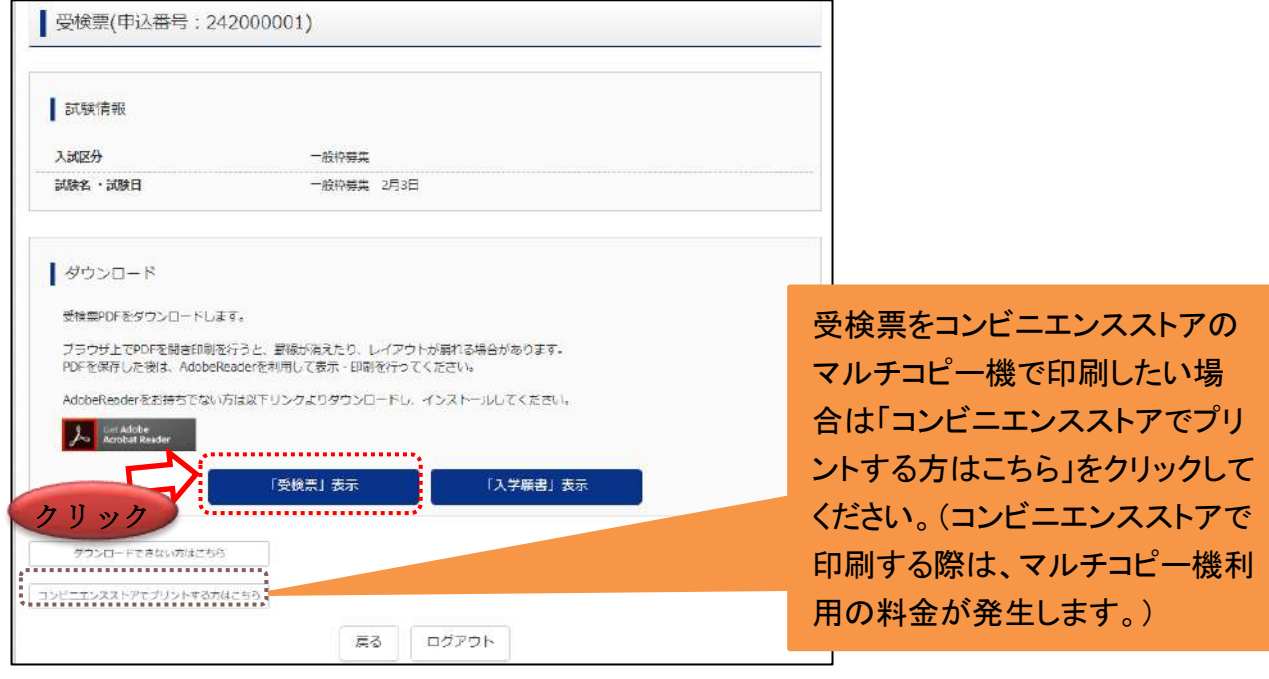

※受検票出力期間以降に出力をするようにしてください。出願内容を確認する場合は、「入学願書」から 入学願書をダウンロードすることが可能です。ただし、入学願書を都立中学校に提出する必要はあり ません。

※受検票は、得点・答案の開示請求を行う際にも使用しますので、試験終了後も保管するようにしてくだ さい。

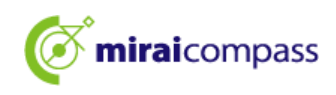

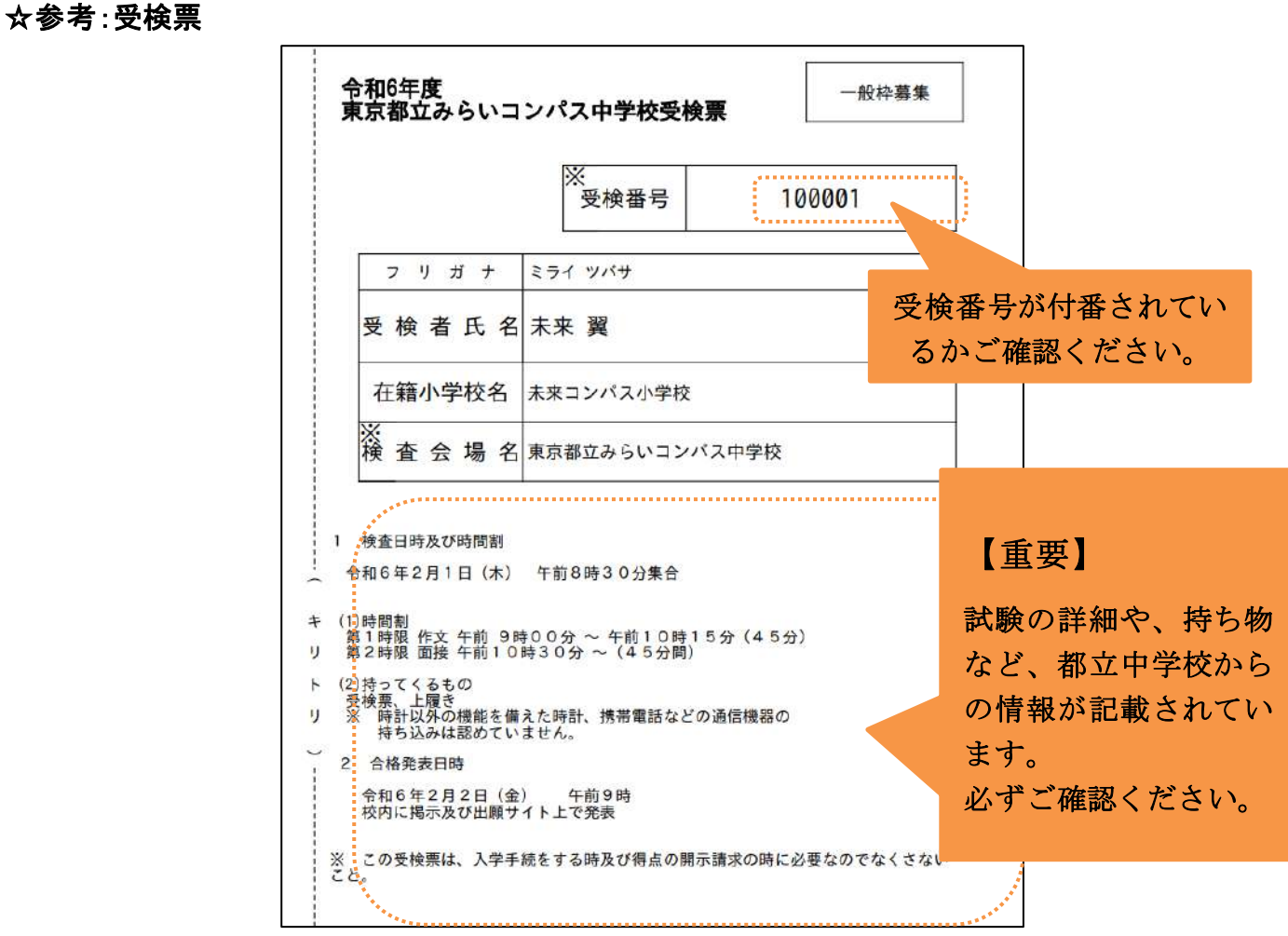

#### ☆参考:入学願書

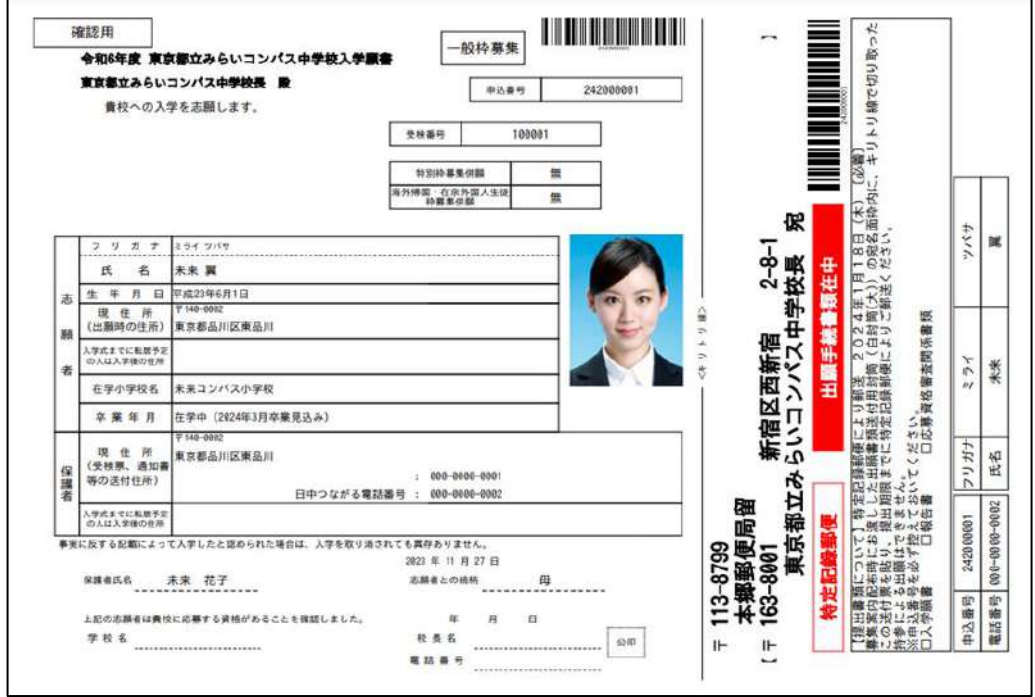

#### 16. 補足:納付書の再アップロード

出願時にアップロードした納付書の画像が不鮮明、画像が誤っている等の連絡が都立中学校か らあったなどで、再度アップロードをする場合は、マイページからアップロードすることが可能です。

16-1 マイページにアクセス

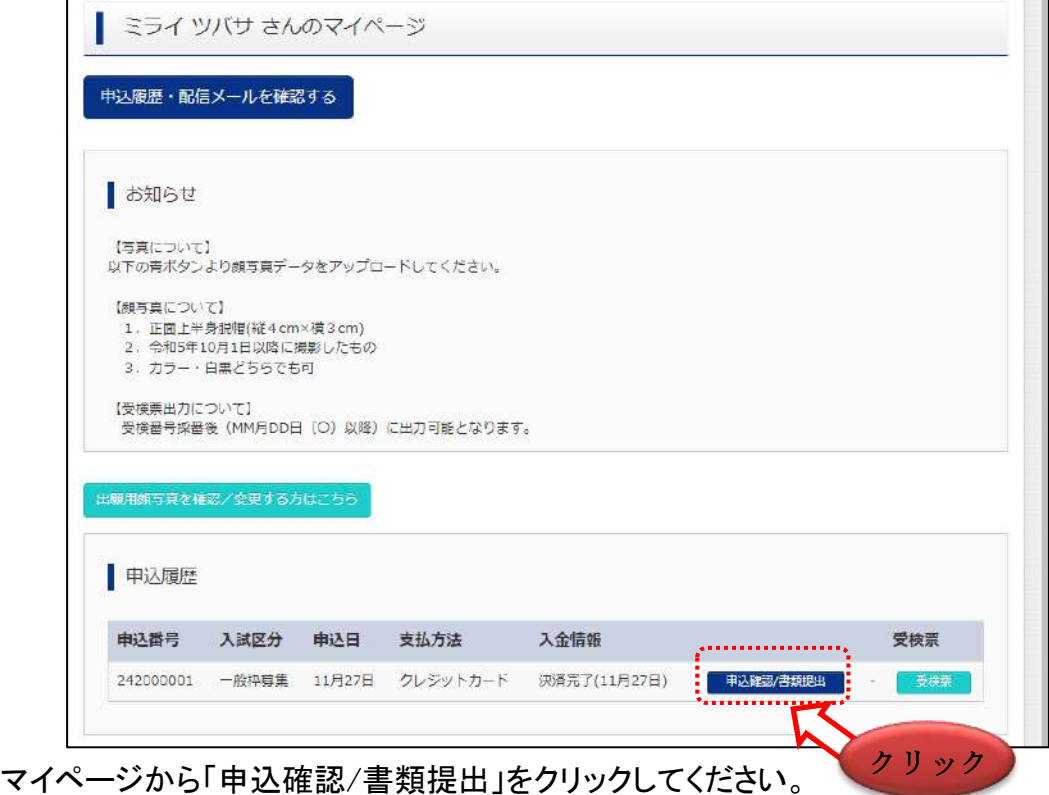

#### 16-2 書類提出

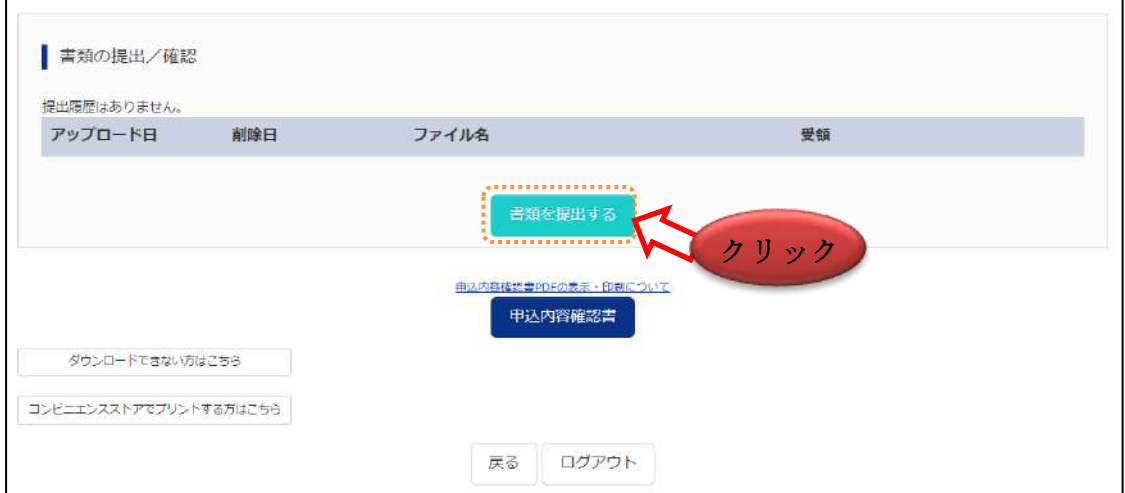

「書類を提出する」から再度アップロードする納付書を提出してください。アップロードを行うと納付書は 上書きされます。

注意:システム上で書類の提出を行うのは、納付書のみになります。その他の各種提出書類は、 システム上から提出はできませんのでご注意ください。

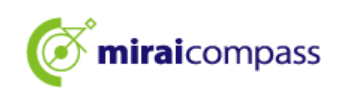

## 4 問い合わせ先

インターネット出願において、ご不明な点等がございましたら、ログイン画面にあります、「よく ある質問」をご確認ください。それでも解決しない場合は、お問い合わせください。

入試内容に関するお問い合わせ:各都立中学校に直接お問い合わせください。

システム・操作に関するお問合せ: miraicompass(ミライコンパス)サポートセンター (運用委託会社:三菱総研 DCS 株式会社)

電話番号は、出願サイトの「お問合せ先」よりご確認ください

※24 時間 365 日お電話での受付をしておりますが、平日 9 時~17 時以外の受付につきましては、 ご質問内容によりご回答が翌営業日になることがございます。ご了承のほどよろしくお願いいた します。